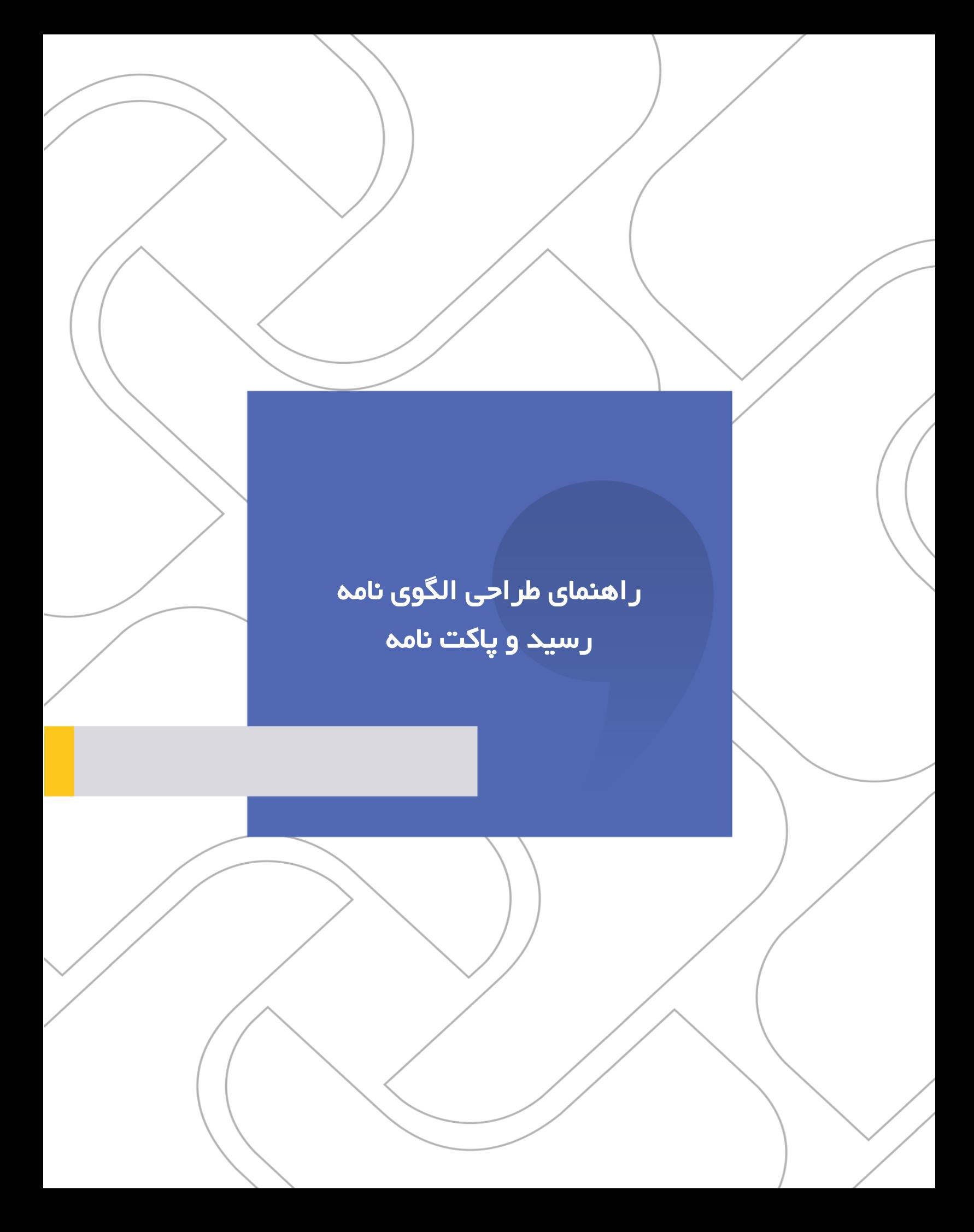

### OGQUO

راهنمای طراحی الگوی نامه، رسید و پاکت نامه

#### **شرکت »چارگون«** سهامی خاص

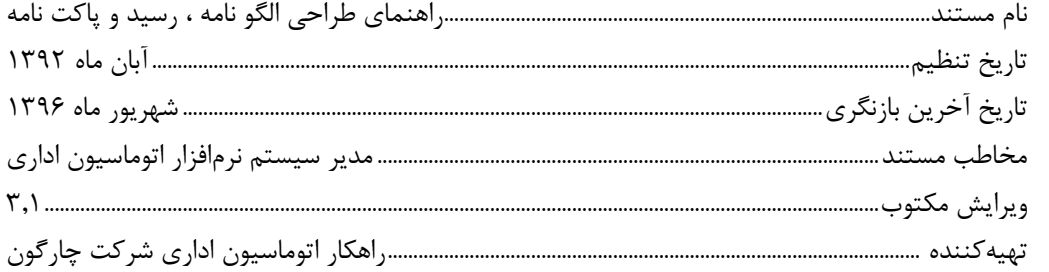

**تذکر قانونی:** کلیه حقوق مادی، معنوی و فکری این مکتوب متعلق به شرکت چارگون بوده و صرفاً در اختیار مشتریان طرف قرارداد این شرکت است. محتویات این مستند قابل بهرهبرداری در حوزه مخاطب مشخصشده در شناسنامه آن است. کپی و انتقال کل یا بخشی از آن تنها با کسب مجوز کتبی از این شرکت و با ذکر منبع امکانپذیر خواهد بود. نشـر این مسـتند به افراد خارج از حوزه مخاطب و یا ایجاد امکان دسترسی مخاطبین خارج حوزه تعریفشده به اطلاعات این مستند خالف حق مؤلف و نقض مفاد قرارداد نرمافزار و حق نشر بوده و پیگرد قانونی به همراه خواهد داشت.

# OGQUO

.<br>از اهنمای طراحی الگوی نامه، رسید و پاکت نامه

# ے<br>ک<mark>ا</mark> فھرست مطالب

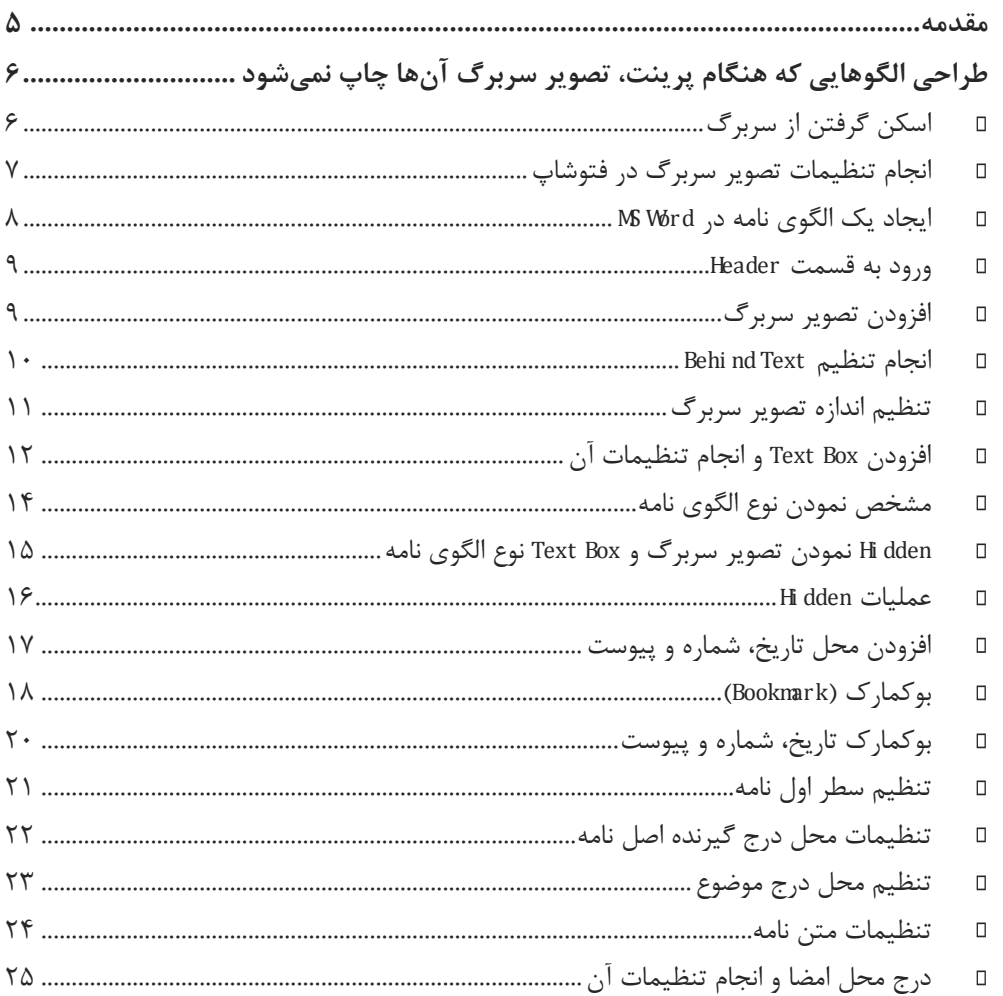

# $O(52)$

راهنمای طراحی الگوی نامه، رسید و پاکت نامه

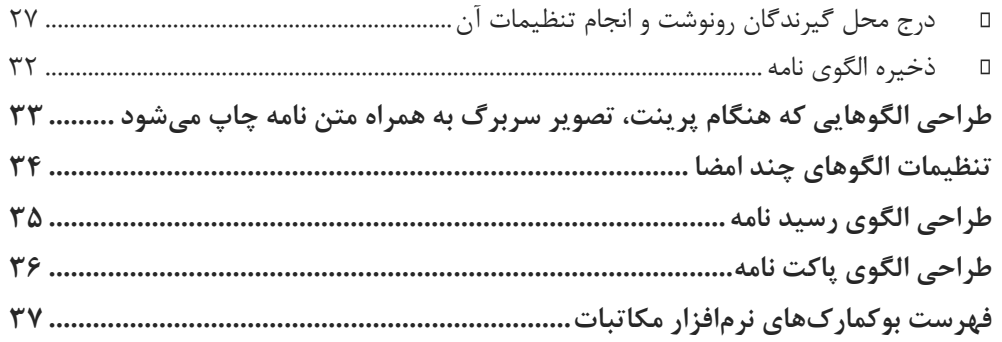

#### OGJ

#### راهنمای طراحی الگوی نامه، رسید و پاکت نامه

 $\overline{\mathbf{K}}$ 

#### <span id="page-4-0"></span>مقدمه

در نرمافزار مکاتبات برای تولید نامه، رسید نامه دریافتی و پاکت نامه نیاز به طراحی و تعریف الگوی مربوطه در نرمافزار میباشد.

معموال الگوهای نامه به دو صورت زیر استفاده میشوند.

- الگوهایی که هنگام پرینت، تصرویر سرربرگ آنها چاپ نمیشود )متن نامه بر روی سربرگهای آماده چاپ میشود).
- الگوهایی که هنگام پرینت، تصـویر سـربرگ به همراه متن نامه چاپ میشــود (از کاغذ ســفید بجای سربرگ آماده برای چاپ نامه استفاده میشود(.

سرویس پاکت نامه این امکان را در اختیار سـازمانها قرار میدهد تا مشخصات نامه را بر روی پاکت نامه چاپ نمایند. همچنین پس از ثبت نامه دریافتی، چاپ رسـیدی که اطلاعات ثبت نامه در آن قید شــده اســت، وجود دارد. در این راهنما چگونگی طراحی الگوهای نامه، رسید و پاکت نامه آموزش داده شده است.

#### OLSDUD

<span id="page-5-0"></span>راهنمای طراحی الگوی نامه، رسید و پاکت نامه

#### $\overline{\mathbf{R}}$ طراحی الگوهایی که هنگام پرینت، تصــویر ســربرگ آنها چاپ نمیشود

به دلیل عدم نیاز به چاپ سرربرگ، در طراحی این نوع الگوی نامه از سربرگهای مو ود با کیفیت پایین اسکن گرفته می شـود. سـیس در قسـمت Header الگوی نامه در MS Word تصـویر سربرگ به صورت Hidden Text اضافه میشود. همچنین محل در شماره، تاریخ و پیوست نامه نیز در این قسمت تنظیم خواهد شد.

پس خروج از قسـمت Header، محل درج گیرندگان اصل، موضوع، متن، امضا و گیرندگان رونوشت نامه تنظیم میشود. در نهایت فایل با فرمت Docx ذخیره و در مرکز مدیریت نرمافزار دیدگاه اضافه میشود.

> <span id="page-5-1"></span> **اسکن گرفتن از سربرگ** برای اسکن نمودن سربرگ میبایست از وضوح (Resolution )X1 تا 1۲۰ (DPI) استفاده نمایید.

**نکته:** در اینجا برای تشرخیص مرز بین صرفحه اسرکن و سرربرگ از دو کا ذ رنگی اسرتفاده شده است تا برش عکس در نرمافزار فتوشاپ آسانتر و با دقت بیشتری انجام پذیرد.

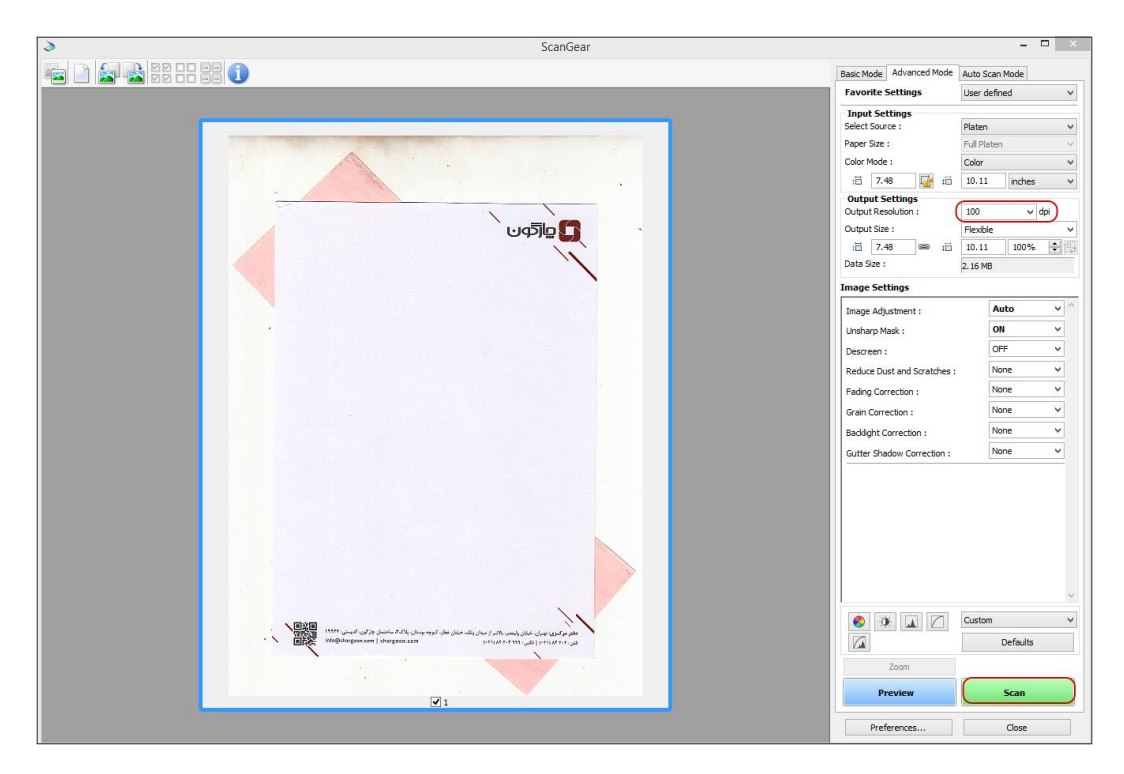

<span id="page-6-0"></span>راهنمای طراحی الگوی نامه، رسید و پاکت نامه

 **انجام تنظیمات تصویر سربرگ در فتوشاپ** در این مرحله فایل اسکن شده سربرگ را از منوی »File »گزینه »Open »ستجو و انتخاب کنید تا باز شود. برای جدا کردن تصـویر سـربرگ، از ابزارهای موجود گزینه «Crop tool» را انتخاب نمایید و مطابق تصویر زیر محیط اطراف آن را انتخاب کنید. با دوبارکلیک یا «Enter» نمودن محیط انتخاب شـــده از بقیه تصـــویر جدا میشود.

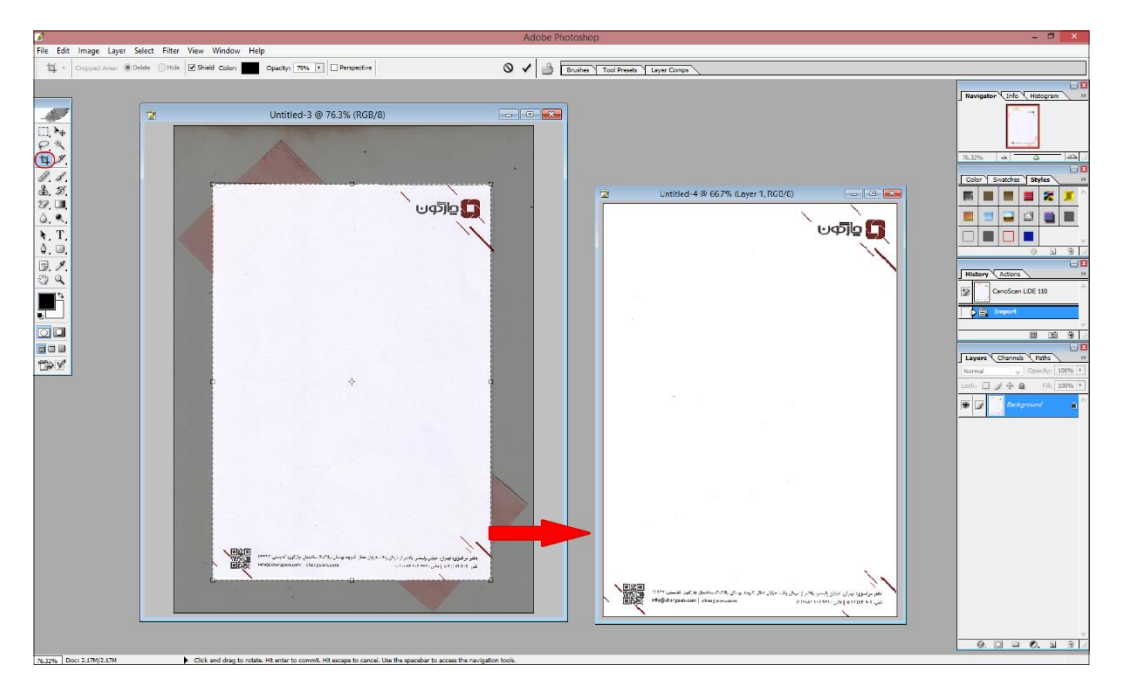

در صورت نیاز میتوانید از ابزارهای موجود برای بهینهسازی تصویر سربرگ استفاده نمایید. سپس فایل سربرگ را با فرمت PNG ذخیره نمایید.

# OGQUO

### راهنمای طراحی الگوی نامه، رسید و پاکت نامه

<span id="page-7-0"></span>**ایجاد یک الگوی نامه در Word MS**

برای این منظور ابتدا یک صفحه دید Word MS ایجاد کنید و اندازه آن را از منوی Layout قسمت Size مطابق با تصویر سربرگ 4A یا 5A انتخاب نمایید.

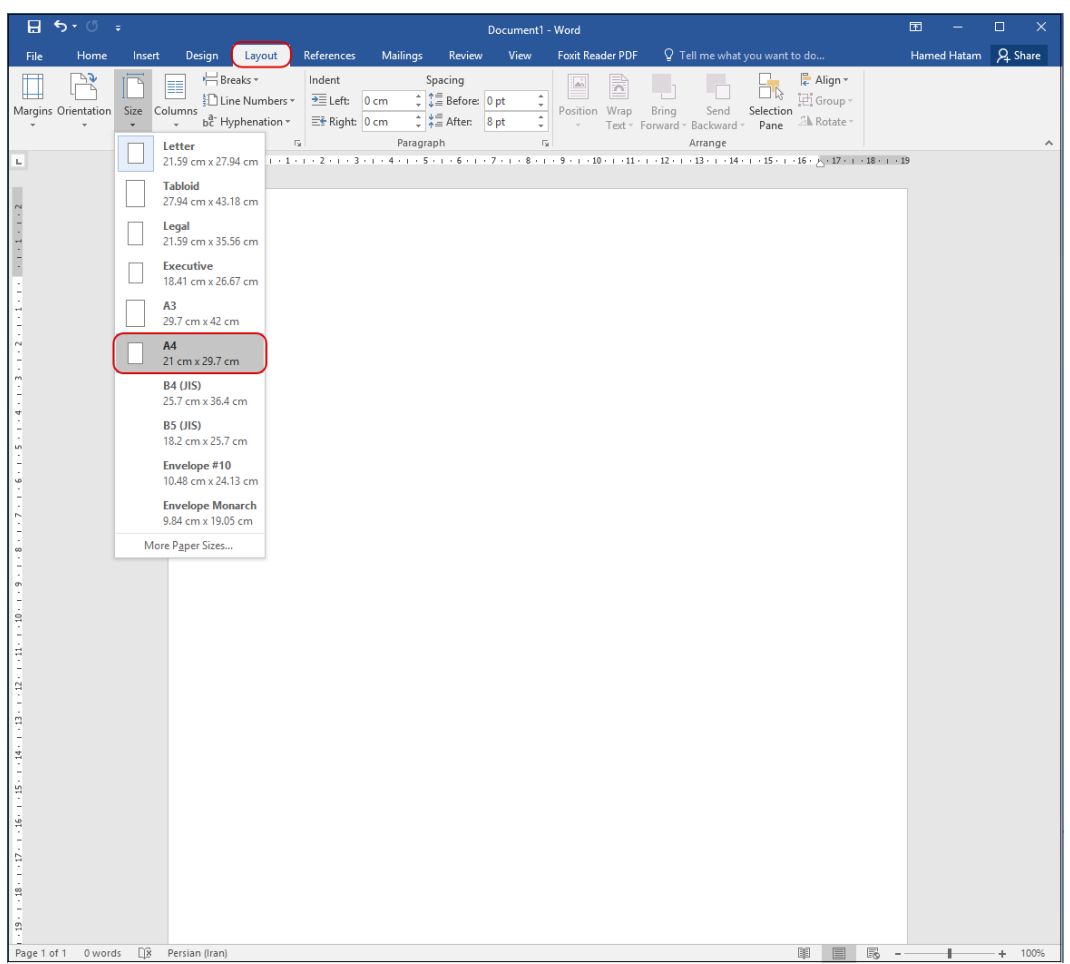

#### راهنمای طراحی الگوی نامه، رسید و پاکت نامه

# <span id="page-8-0"></span>**ورود به قسمت Header**

با دوبار کلیک در باالی صفحه دید و یا با انتخاب گزینه Header از منوی Insert وارد این قسمت شوید.

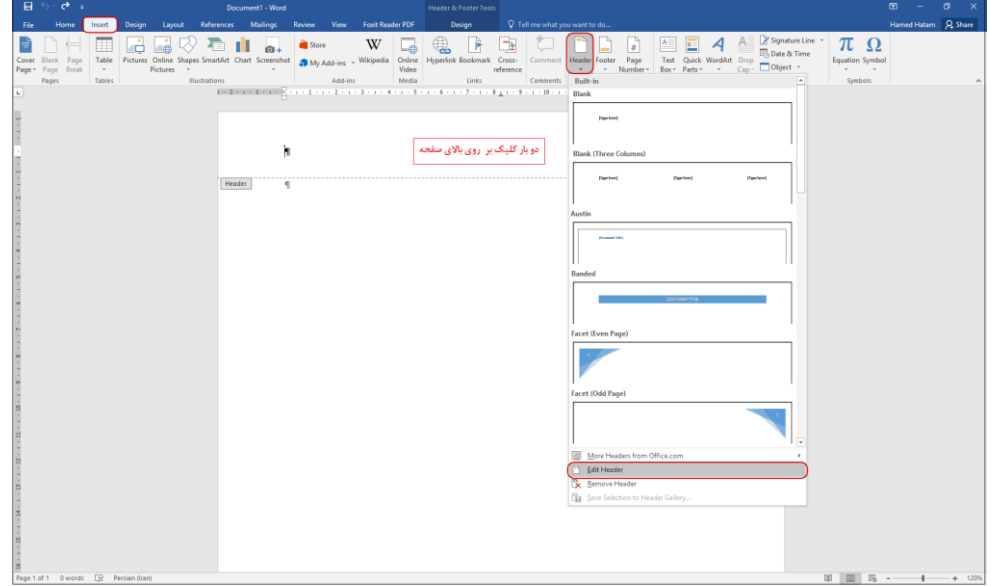

<span id="page-8-1"></span>**افزودن تصویر سربرگ**

از منوی Insert گزینه Pictures را انتخاب و پس از جستجوی فایل تصویر سربرگ از سیستم کاربری خود، آن

را در Header اضافه نمایید.

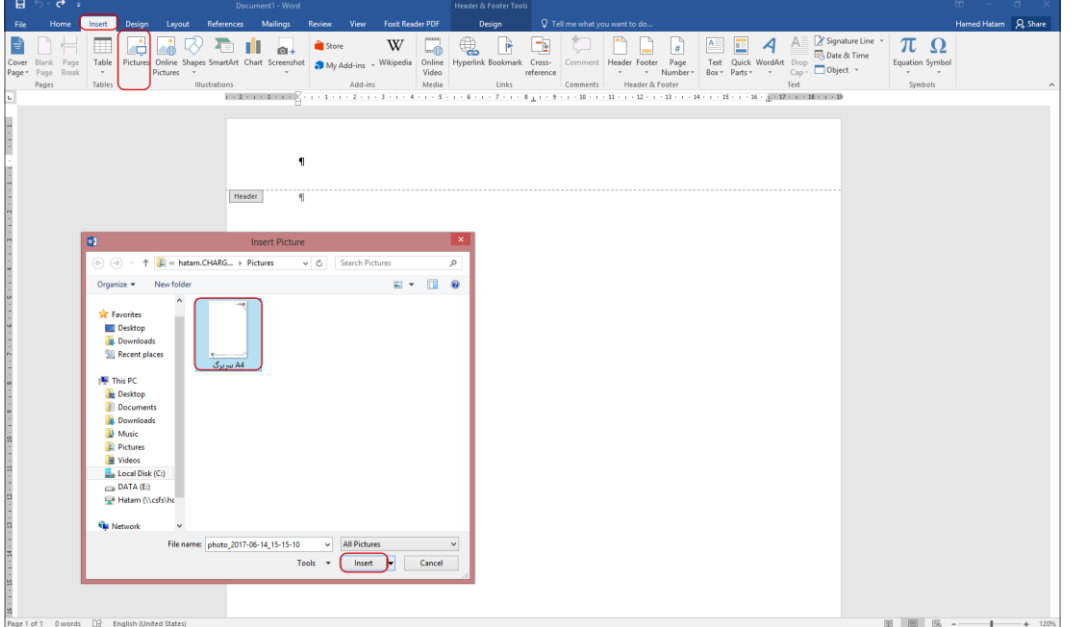

### راهنمای طراحی الگوی نامه، رسید و پاکت نامه

#### <span id="page-9-0"></span>**Behind Text تنظیم انجام**

برای آن که تصویر سربرگ در پشت متن قرار بگیرد و امکان تغییر اندازه و جابجایی آن وجود داشته باشد، در منوی Format قسمت Text Wrap و یا از قسمت Options Layout گزینه Text Behind را انتخاب نمایید.

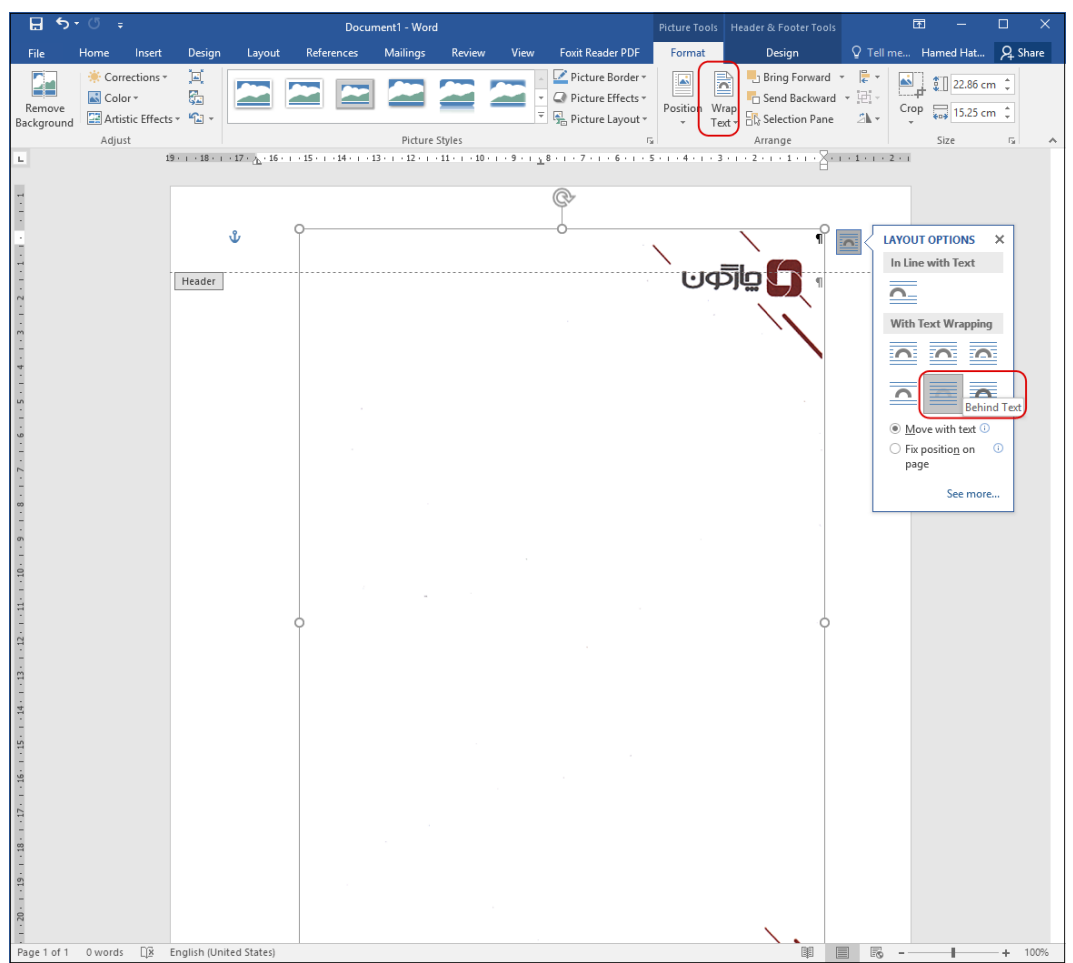

### OGQUO

#### راهنمای طراحی الگوی نامه، رسید و پاکت نامه

# <span id="page-10-0"></span>**تنظیم اندازه تصویر سربرگ**

برای این منظور مطابق تصرویر زیر لبههای باال و چپ تصرویر سرربرگ را با الگوی نامه مماس نمایید. سرپ با کشیدن گوشه سمت راست- پایین، اندازه تصویر را مطابق با الگوی نامه تنظیم کنید.

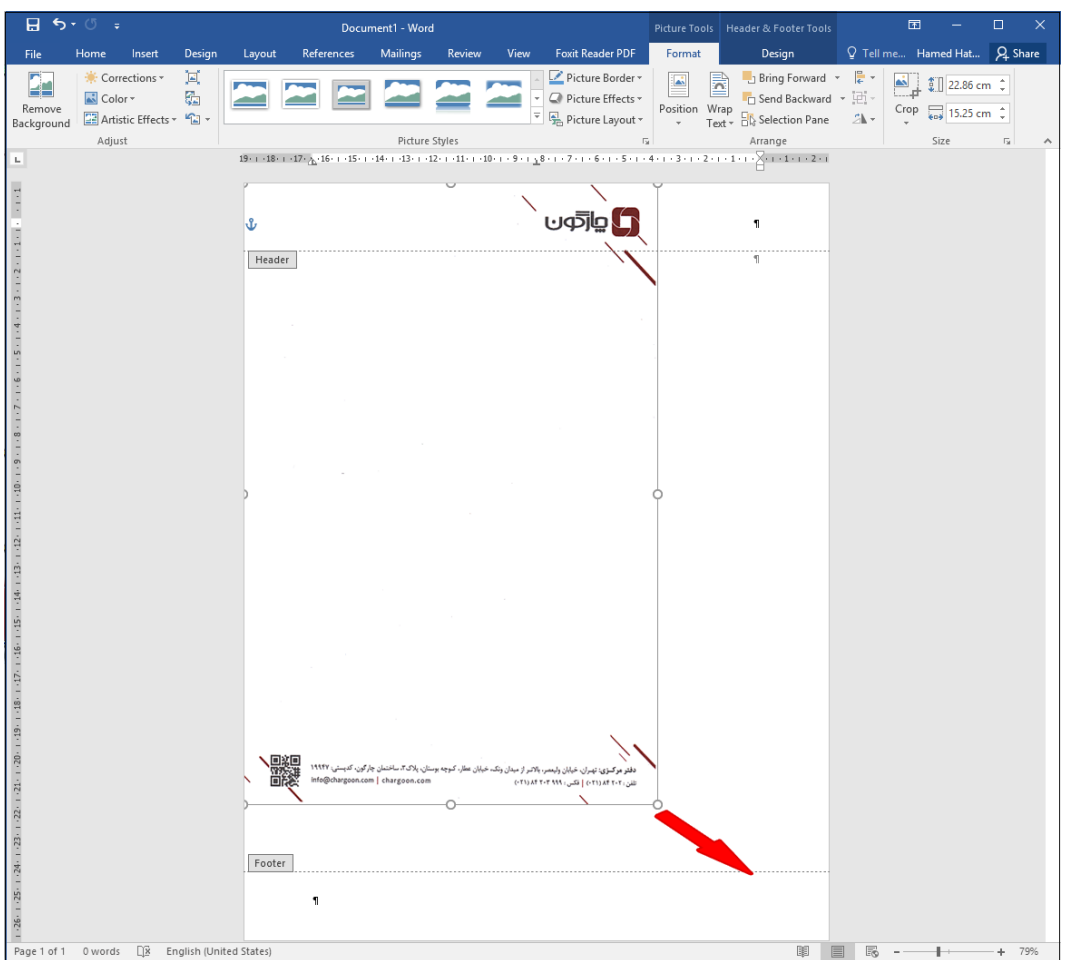

# OGQUO

### <span id="page-11-0"></span>راهنمای طراحی الگوی نامه، رسید و پاکت نامه

**<sup>ا</sup>**فزودن Box Text و انجام تنظیمات آن

ابتدا از منوی Insert در قســمت Text Box گزینه Draw Text Box را انتخاب نمایید. ســپس یک Text Box در صفحه ایجاد کنید.

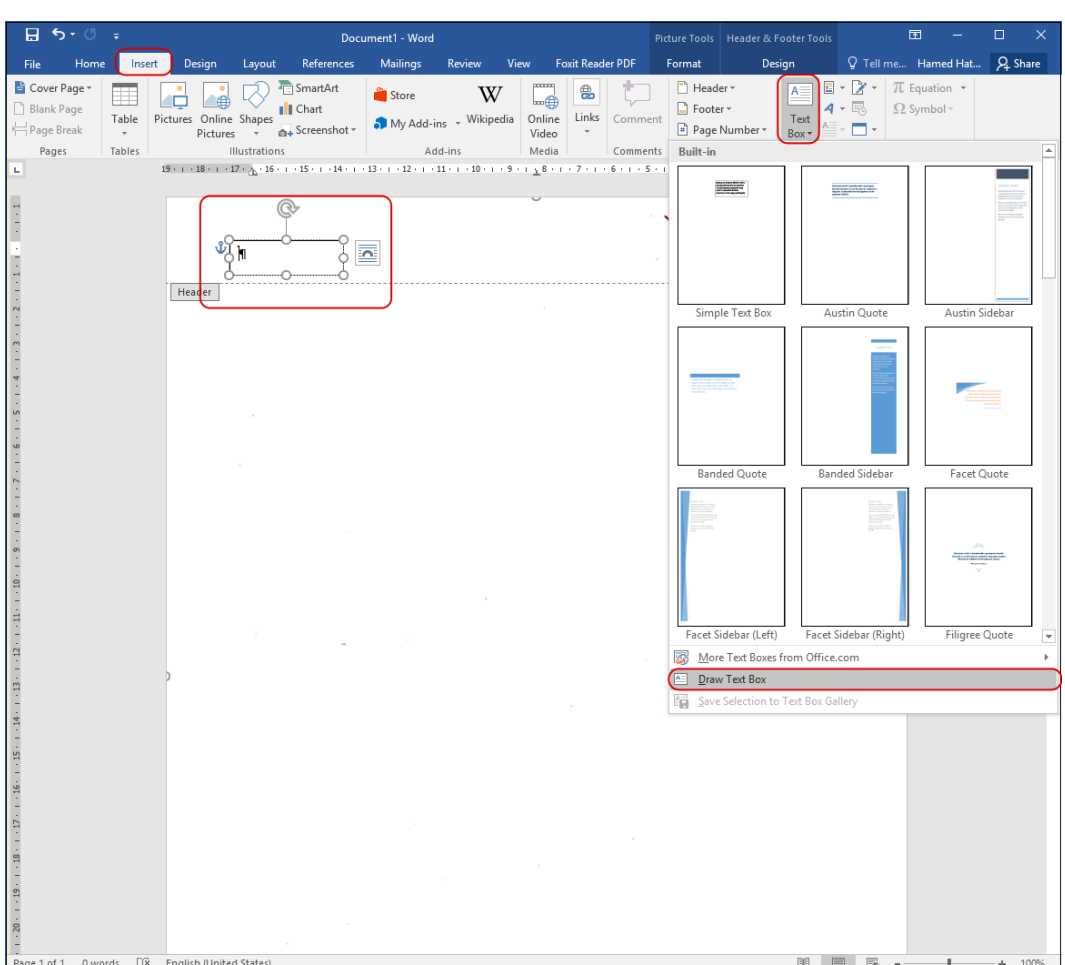

# راهنمای طراحی الگوی نامه، رسید و پاکت نامه

برای انجام تنظیمات Box Text مطابق تصرررویر زیر ابتدا از منوی »Home »فونت، اندازه و چینش متن آن را انتخاب نمایید. سـپس با کلیک راسـت بر روی آن و انتخاب گزینه «Format Shape» مقدار Fill و Line را برابر Fill No و Line No قرار دهید تا کادر و سطح Box Text از بین برود.

**نکته:** در این حالت محدوده Box Text فقط با کلیک بر روی آن مشخص میشود.

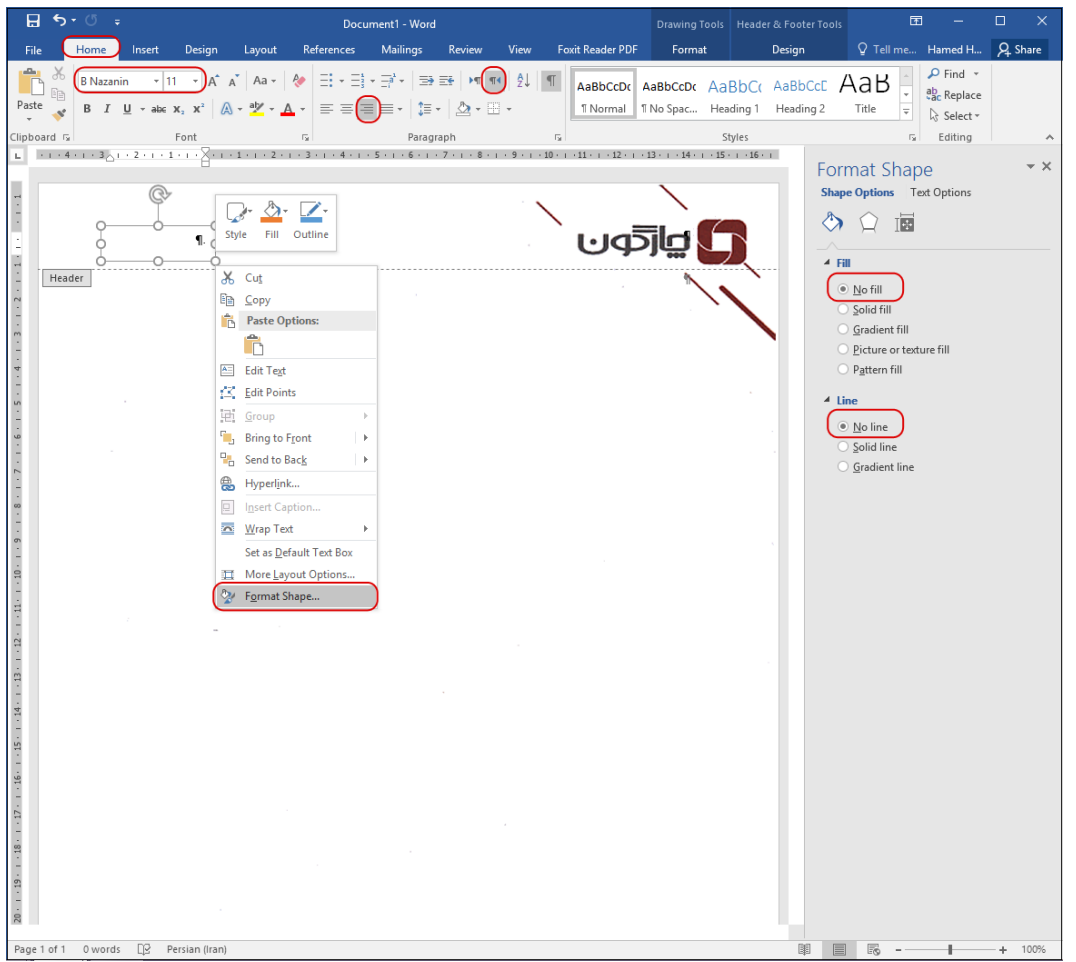

#### OGJ

راهنمای طراحی الگوی نامه، رسید و پاکت نامه

<span id="page-13-0"></span>**مشخص نمودن نوع الگوی نامه** 

به دلیل اینکه در نرمافزار مکاتبات فایلهای متن با فرمت pdf نمایش داده میشررروند، اندازه واقعی الگوی نامه برای کاربر مشرخص نمیشرود و امکان دارد که برای چاپ نامه نتواند سرربرگ با اندازه صحیح را در چاپگر قرار دهد. در این مرحله با توجه به توضیحات قسمت افزودن Text Box و انجام [تنظیمات](#page-11-0) آن یکText Box ایجاد و نوع الگوی نامه را مشخص نمایید تا کاربر در زمان مشاهده اندازه آنرا تشخیص دهد.

**نکته:** در مرحله بعد Box Text مذکور به همراه تصرویر سرربرگ Hidden شرده و در پرینت نامه چاپ نخواهند شد.

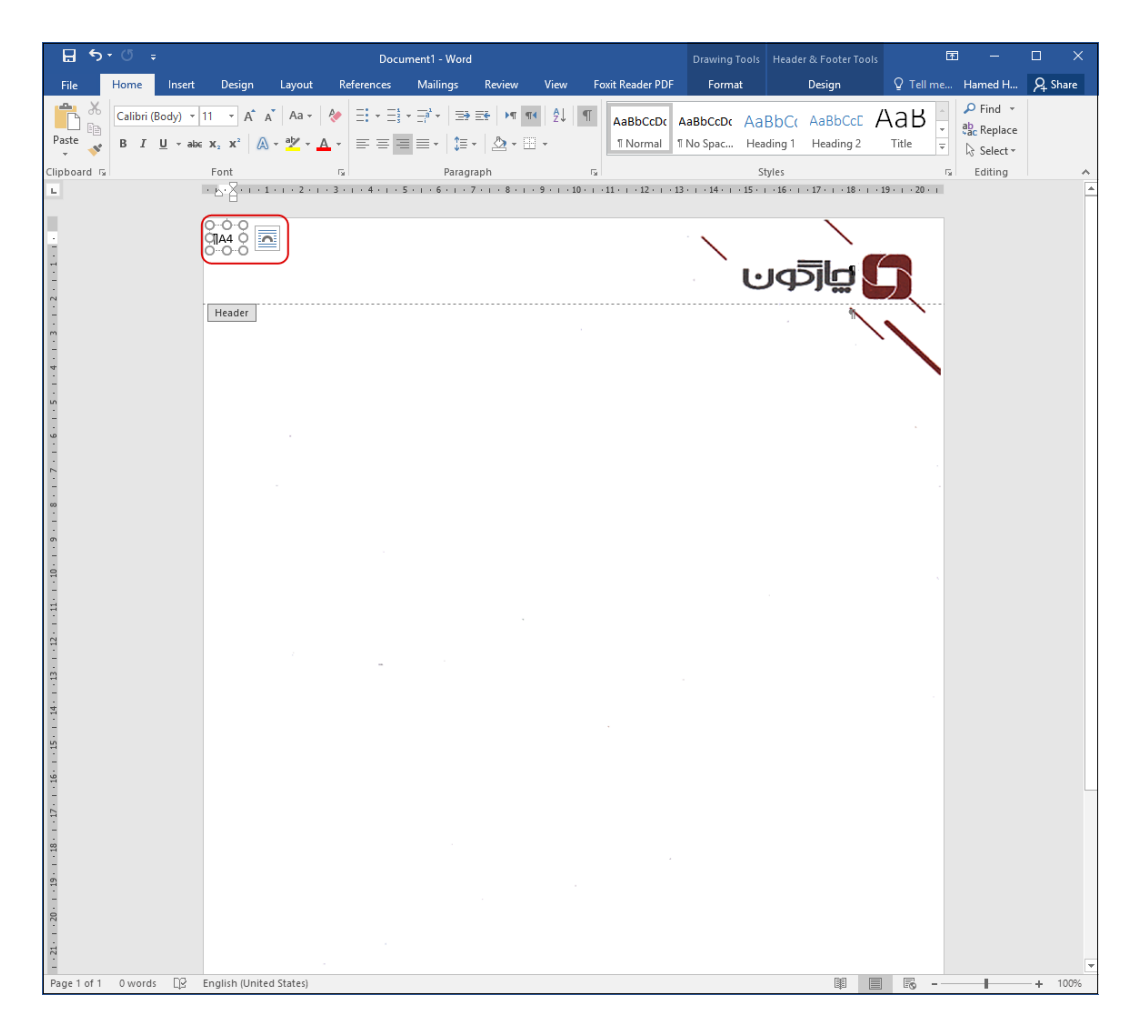

#### OISA

راهنمای طراحی الگوی نامه، رسید و پاکت نامه

<span id="page-14-0"></span>**Hidden نمودن تصویر سربرگ و Box Text نوع الگوی نامه**

به این دلیل که در این نوع الگوی نامه تصرویر سرربرگ و Box نوع الگو چاپ نمیشود، آنها را Hidden( مخفی( نمایید. پیش از انجام عملیات Hidden تنظیمات MS Word را ابتدا چک کنید. توجه داشــته باشــید برای این منظور از منوی «File» قسمت «Options» و در قسمت «Display» گزینه «Hidden Text» نباید فعال (انتخاب شده) باشد.

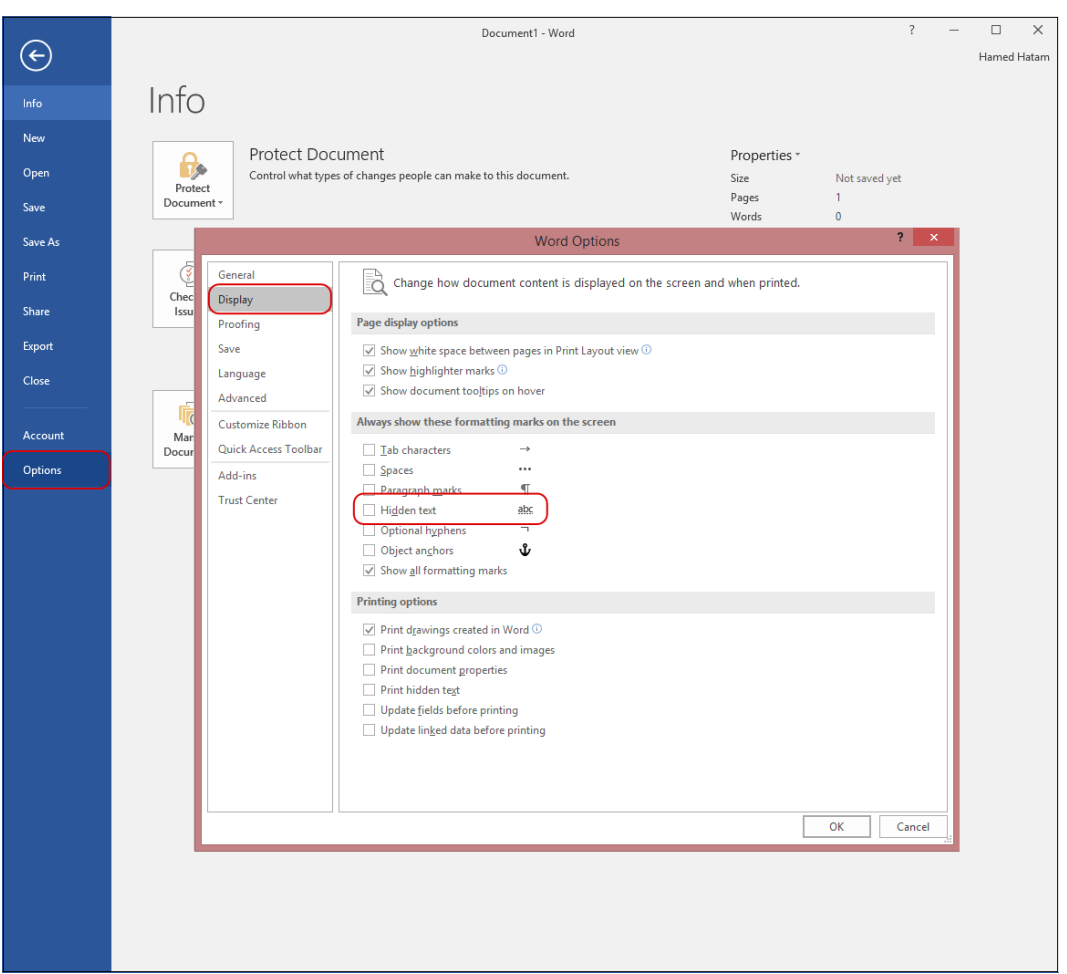

همچنین مطابق تصویر زیر در منوی »Home »گزینه »Hidden Show »فعال نباشد.

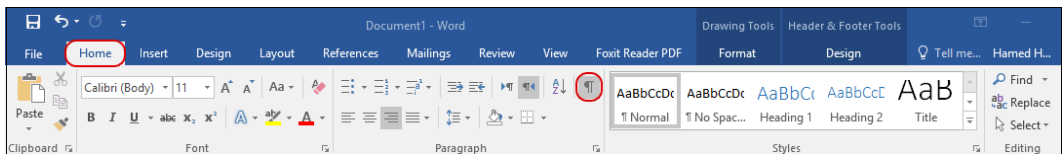

#### راهنمای طراحی الگوی نامه، رسید و پاکت نامه

#### <span id="page-15-0"></span>**Hidden عملیات**

ابتدا تصویر و Text Box نوع سربرگ را با کلیدهای Ctrl+A انتخاب نمایید. سپس با کلیدهای Ctrl+Shift+H آنها را مخفی کنید. سپس میتوانید برای مشاهده آنها گزینه «Hidden Show» را فعال کنید.

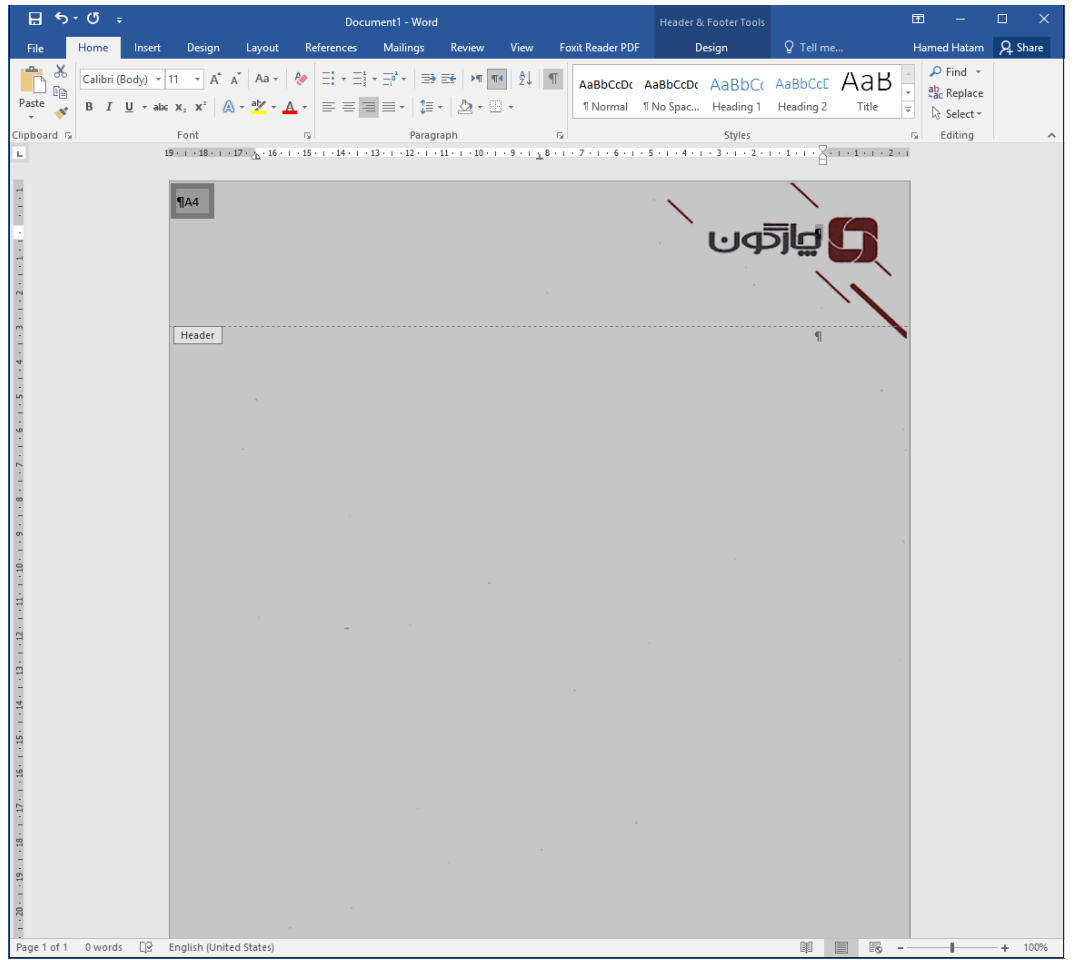

<span id="page-16-0"></span>راهنمای طراحی الگوی نامه، رسید و پاکت نامه

 **افزودن محل تاریخ، شماره و پیوست** برای این منظور مطابق توضیحات قسمت افزودن Box Text [و انجام تنظیمات](#page-11-0) آن Box Textهای تاریخ، شماره و پیوست را ایجاد نمایید. و در آنها عبارتهای »تاریخ: ...«، »شماره: ...« و »پیوست: ...« را در کنید.

**نکته:** در صرورتی که عبارتهای تاریخ، شرماره و پیوسرت بر روی تصرویر سربرگ و ود داشته باشد، در Text Boxها فقط »...« را در نمایید و هر Box را روبروی عنوان مورد نظر قرار دهید.

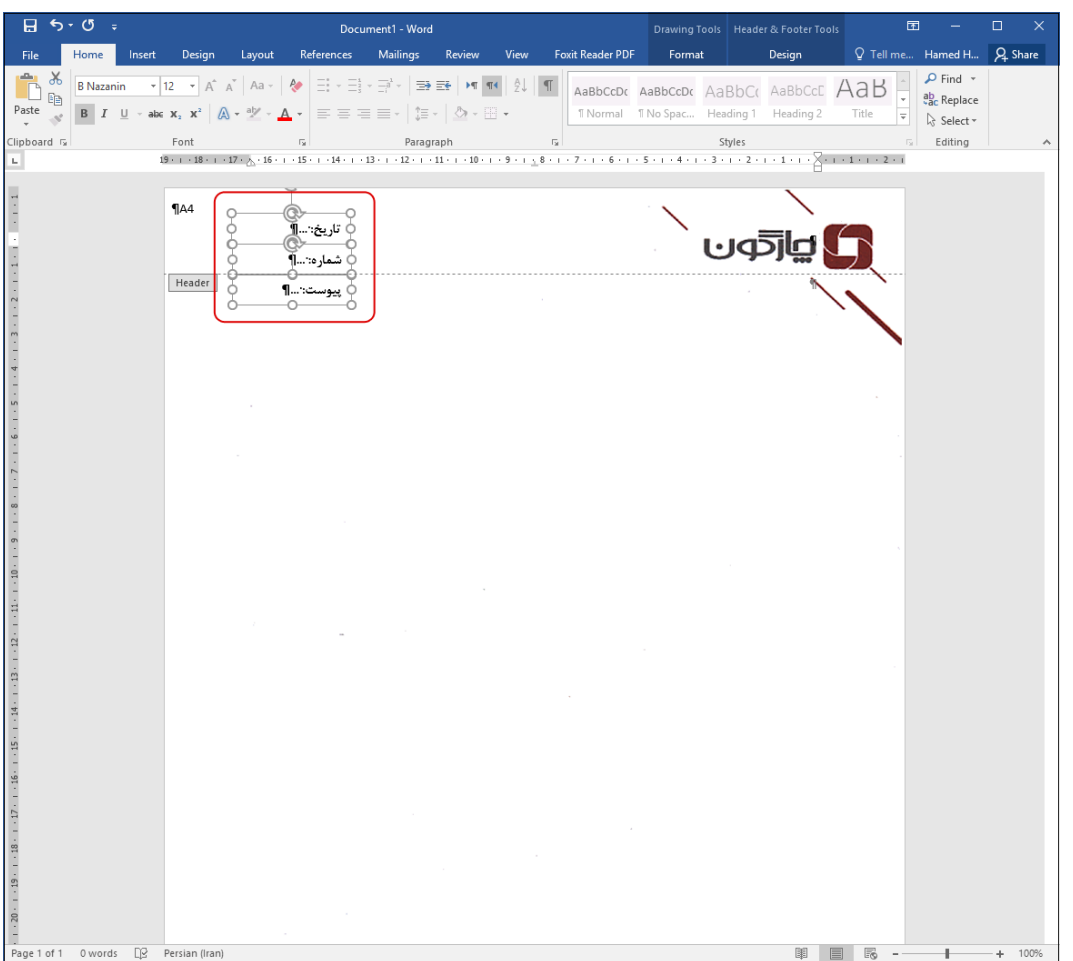

#### OLSDUD

#### راهنمای طراحی الگوی نامه، رسید و پاکت نامه

<span id="page-17-0"></span>**)Bookmark( بوکمارک**

یکی از قابلیتهای نرمافزار مکاتبات امکان جاگذاری مشــخصـــات بر روی فایل نامه اســـت. این امکان توســـط بوکمارک نمودن قسرمتهایی در الگوی نامه ایجاد میشرود. در ادامه نحوه تنظیم این بوکمارکها توضیح داده خواهد شد.

**نکته:** در انتهای این مسرتند [فهرسرت بوکمارکهای نرمافزار مکاتبات،](#page-36-0) عناوین اسرتاندارد آنها و محل استفاده آنها آورده شده است.

**تنظیم نمایش قسمتهای بوکمارک شده**

پیشرنهاد میشرود برای صرحت درسررتی عملیات بوکمارک تنظیمات نمایش بوکمارک را فعال کنید؛ برای این منظور از منوی «File» قســـمت «Options» در قســـمت «Advanced» گزینه «Show bookmarks» را فعال نمایید. در این حالت پس از انجام عملیات، قسمت بوکمارک شده با علامت [] نمایش داده می شود.

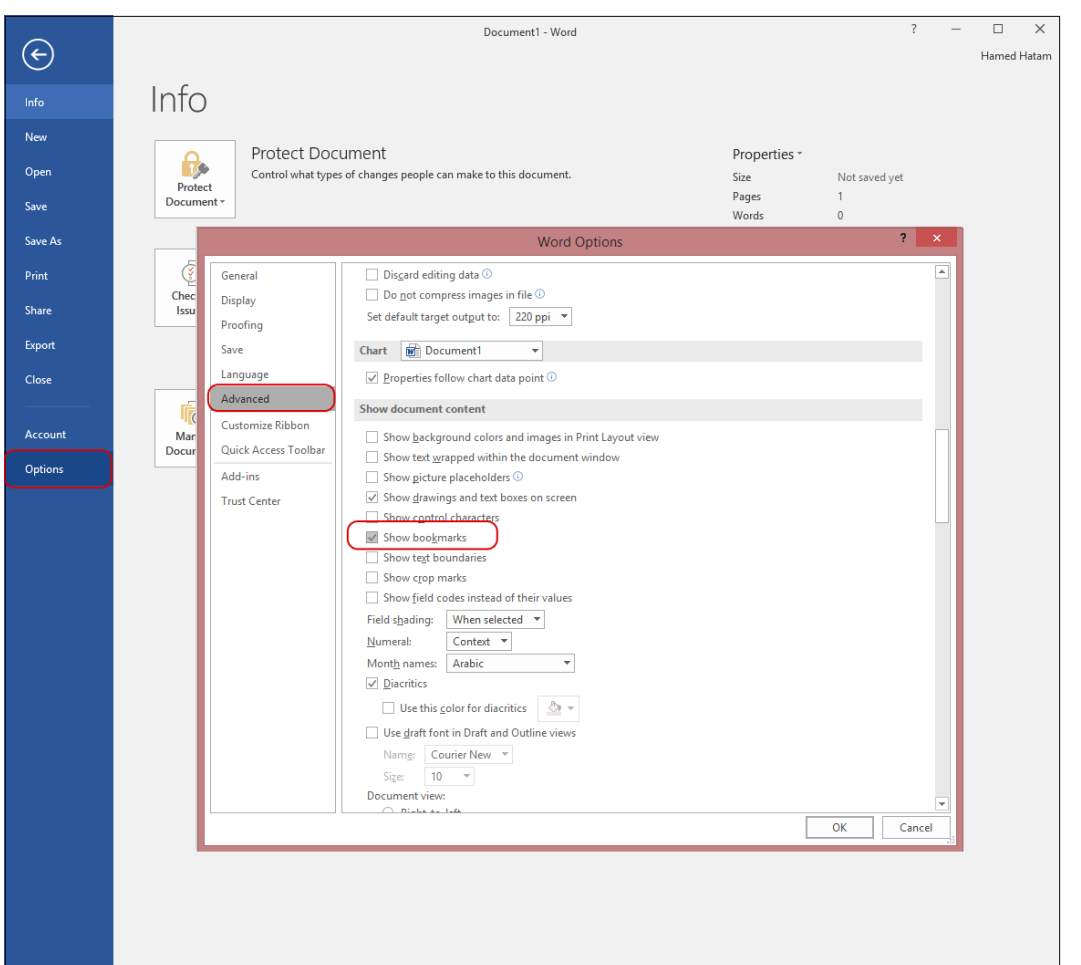

راهنمای طراحی الگوی نامه، رسید و پاکت نامه

#### <span id="page-18-0"></span>**عملیات بوکمارک**

برای بوکمارک نمودن هر عبارتی ابتدا آن قســـمت را انتخاب (Select) کرده و دقت کنید که کارکتر «Enter» انتخاب نشـود. سـپس از منوی «Insert» با انتخاب قسمت «Bookmark» و یا توسط کلیدهای Ctrl+Shift+F5 وارد پنجره مربوطه شــوید. عنوان بوکمارک را با رعایت حروف کوچک و بزرگ درج و دکمه «Add» را کلیک نمایید.

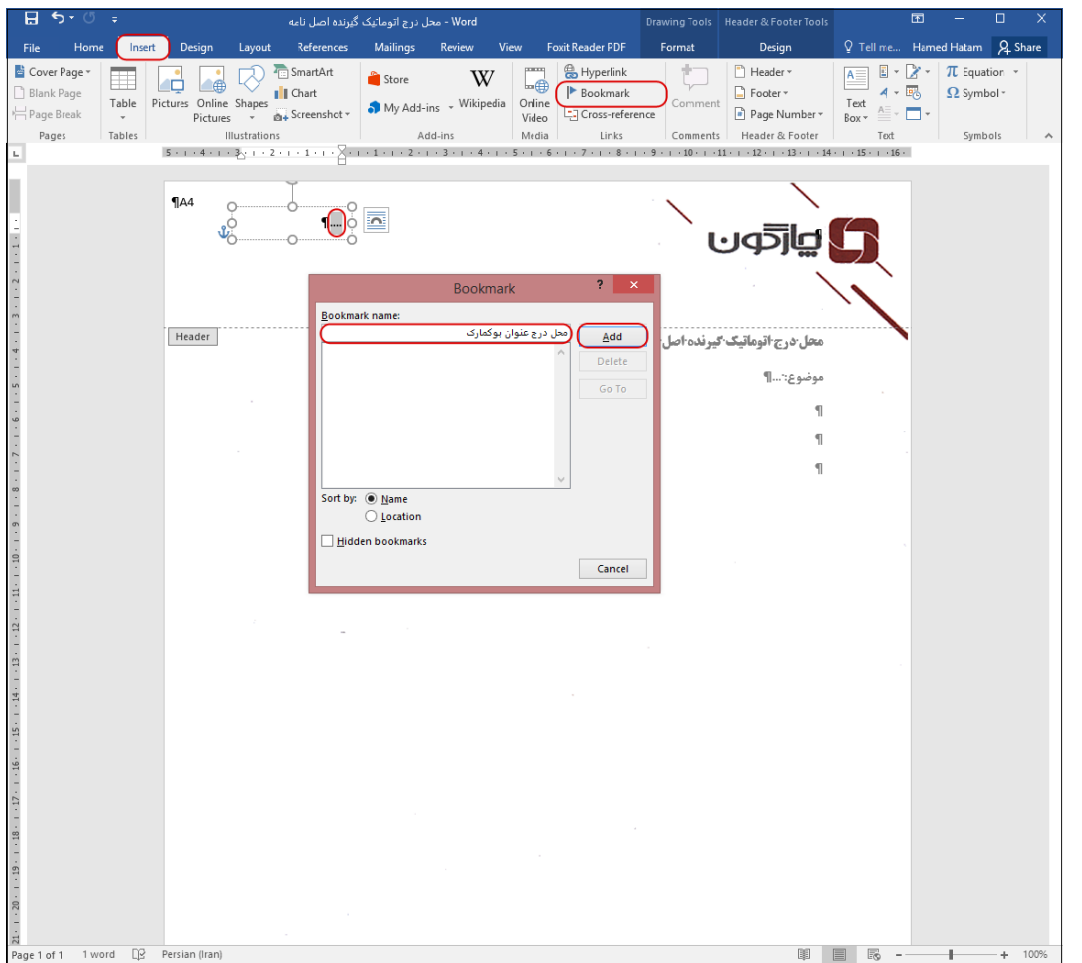

#### OGQUO

### <span id="page-19-0"></span>راهنمای طراحی الگوی نامه، رسید و پاکت نامه

 **بوکمارک تاریخ، شماره و پیوست** مطابق توضیحات قسمت [عملیات بوکمارک](#page-18-0) ،میتوانید از بوکمارکهای زیر استفاده نمایید.

- بوکمارک تاریخ: LetterDate
- بوکمارک شماره: LetterNumber
- بوکمارک پیوست: Attachment

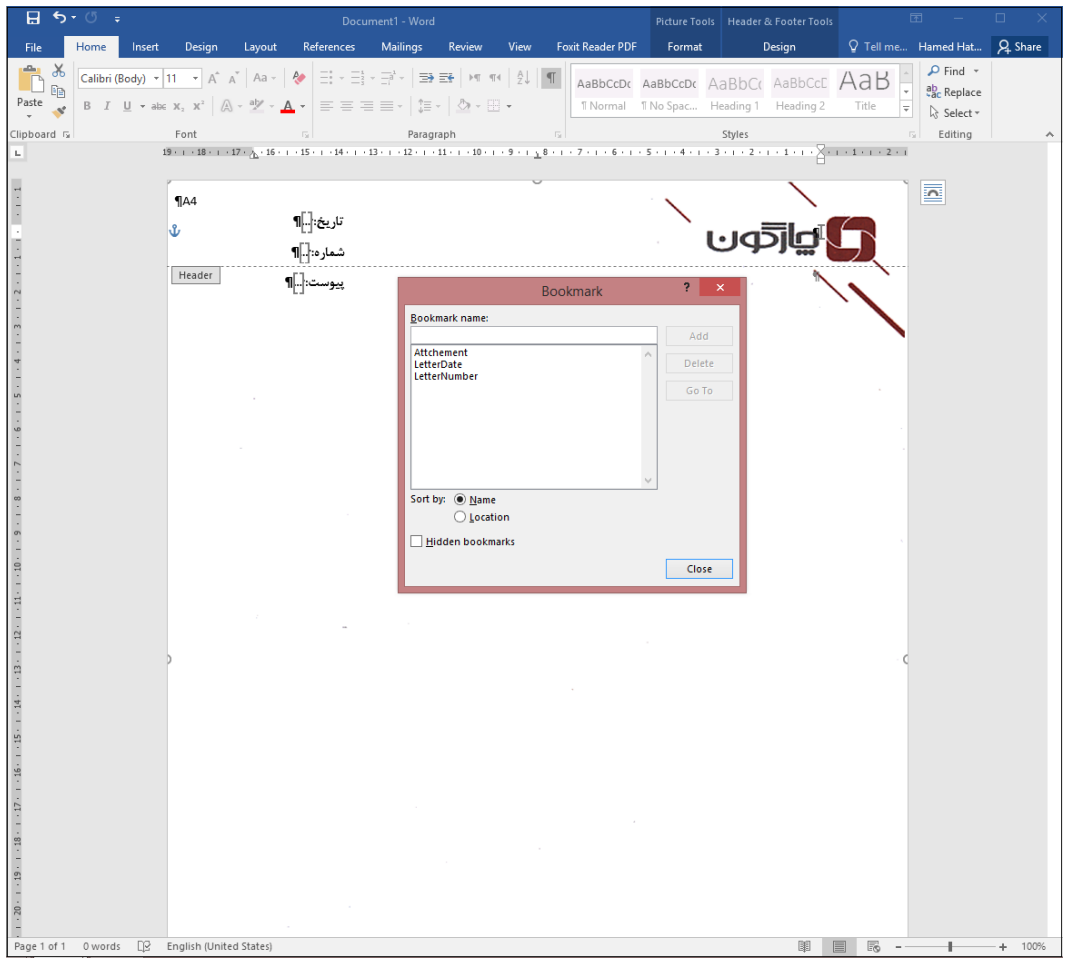

### راهنمای طراحی الگوی نامه، رسید و پاکت نامه

# <span id="page-20-0"></span>**تنظیم سطر اول نامه**

برای تنظیم سطر اول نامه ابتدا از قسمت »Header »و »Footer »توسط کلید »Esc »کیبورد خار شوید و مطابق تصویر زیر از خطکش سمت چپ سطر اول نامه را تنظیم نمایید.

**نکته:** برای تنظیم سطر اول نامه از »Enter »استفاده نکنید.

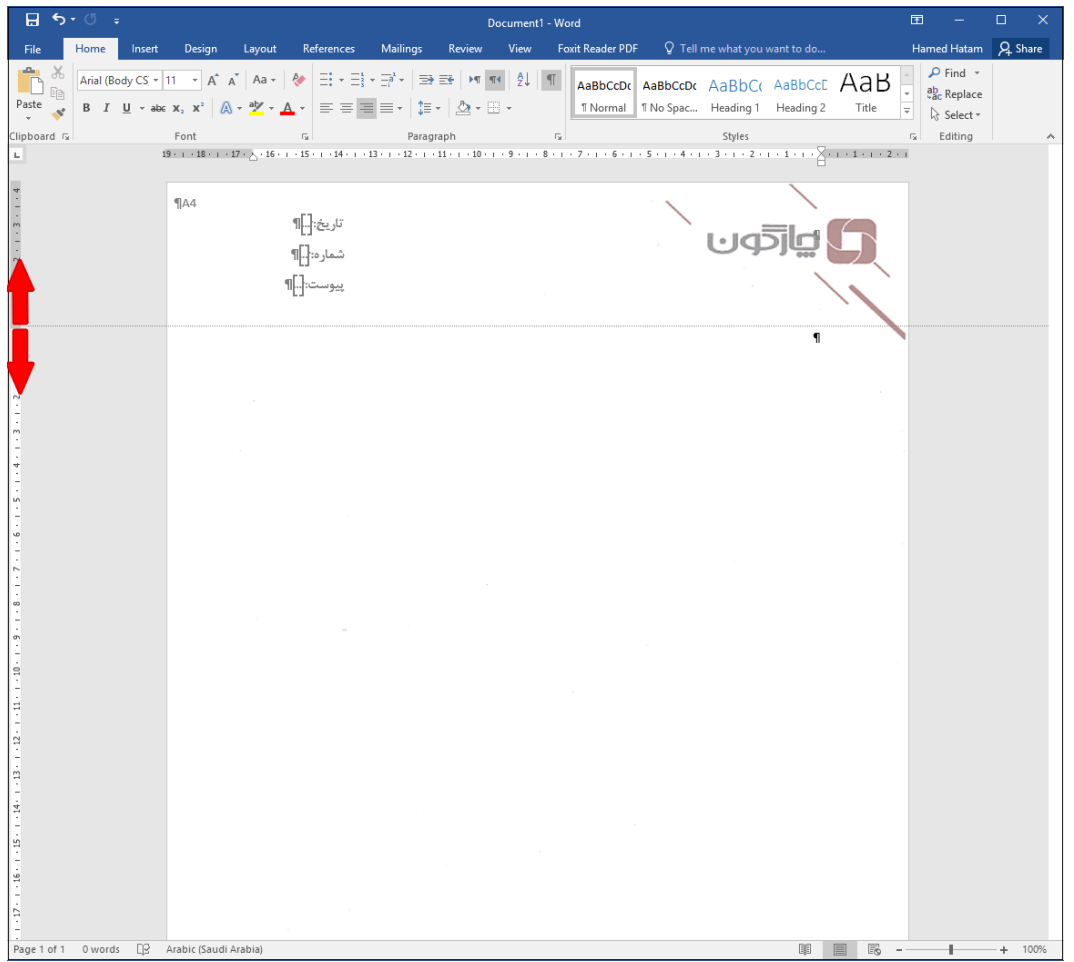

راهنمای طراحی الگوی نامه، رسید و پاکت نامه

<span id="page-21-0"></span>**تنظیمات محل درج گیرنده اصل نامه**

ابتدا عبارت »محل در اتوماتیک گیرنده اصرل نامه« را تایپ نمایید. فونت و اندازه آن که میبایسرت با فونت و انداره تیتر امضـا مطابقت داشـته باشد را تنظیم کنید. سپس مطابق توضیحات قسمت [عملیات بوکمارک](#page-18-0) عنوان To را برای بوکمارک آن در نظر بگیرید.

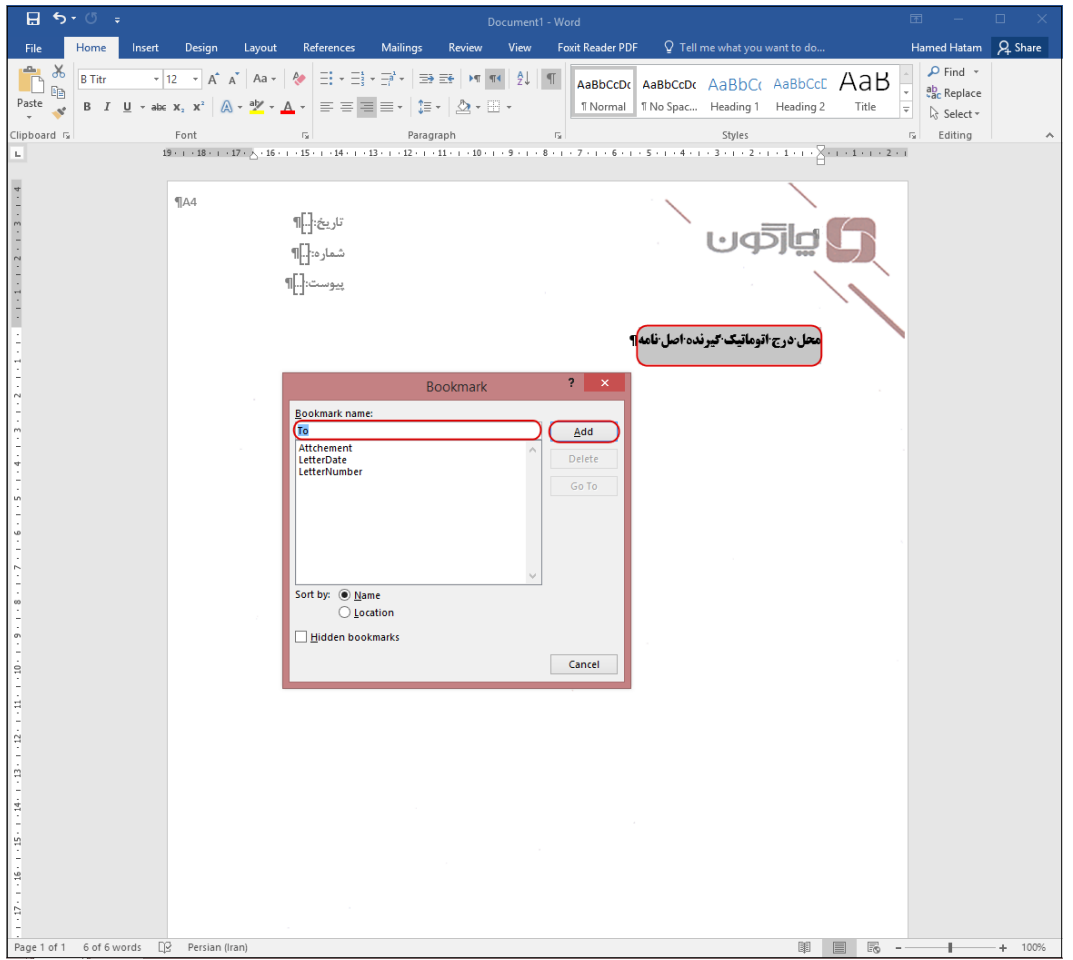

راهنمای طراحی الگوی نامه، رسید و پاکت نامه

# <span id="page-22-0"></span>**تنظیم محل درج موضوع**

در بعضری از سازمانها مرسوم است که موضوع نامه را بر روی متن نامه نیز در میکنند. برای این منظور پ از محل درج گیرنده اصـل نامه عبارت «موضوع: ...» را تایپ نمایید و پس از تنظیم فونت و اندازه آن با توجه به توضیحات قسمت [عملیات بوکمارک](#page-18-0) »...« را انتخاب و عنوان Subject را برای بوکمارک آن در نظر بگیرید.

**نکته:** در صرورتیکه در روال مکاتبات سرازمان شرما »موضروع« بر روی متن نامه در نمیشرود از این مرحله صرفنظر کنید.

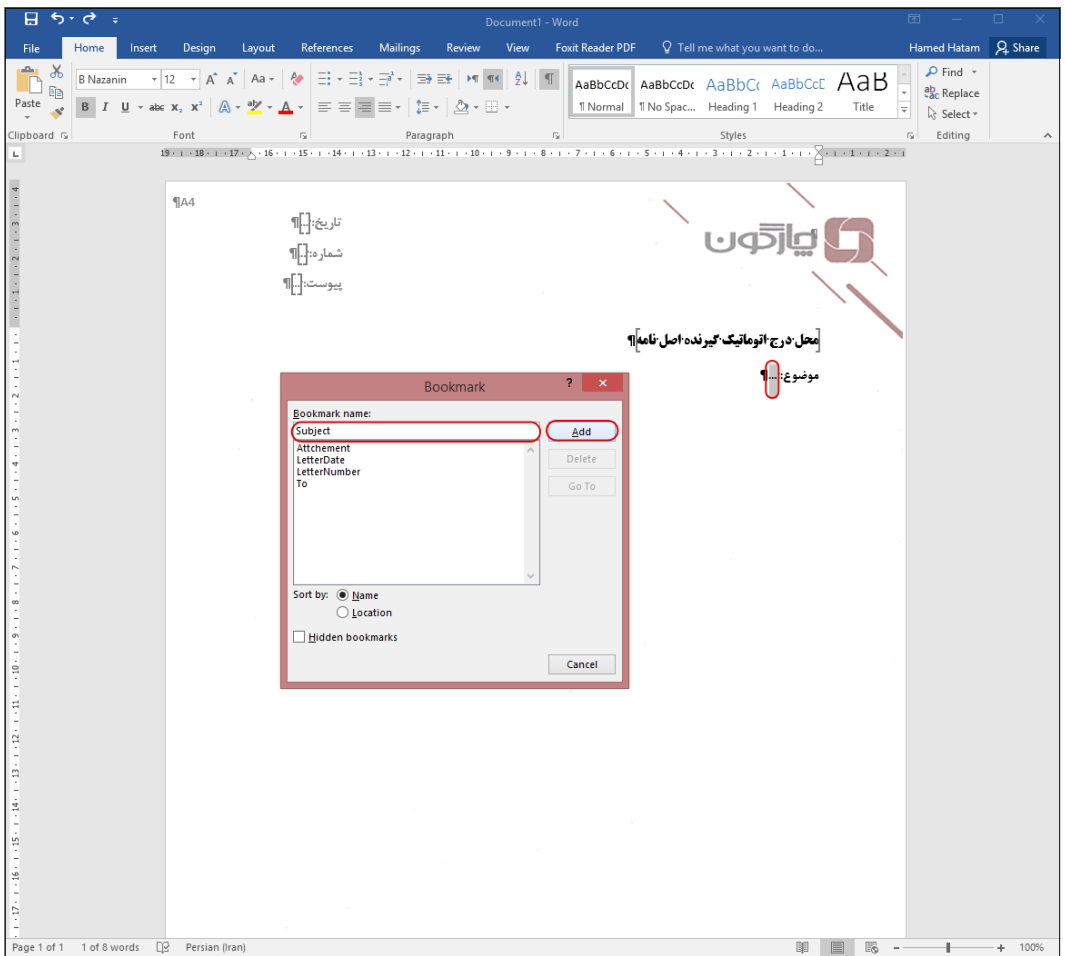

#### راهنمای طراحی الگوی نامه، رسید و پاکت نامه

#### <span id="page-23-0"></span>**تنظیمات متن نامه**

برای یکپارچهسـازی غالب نامهها، پس از انجام تنظیمات موضوع، سه سطر را با «Enter» ایجاد نموده و فونت و انـدازه غـالـب نـامـهها را تنظیم کنید، تا کاربران هنگام تایپ متن نامه به صـــورت پیشفرض از فونت و اندازه مشخص شده استفاده نمایند.

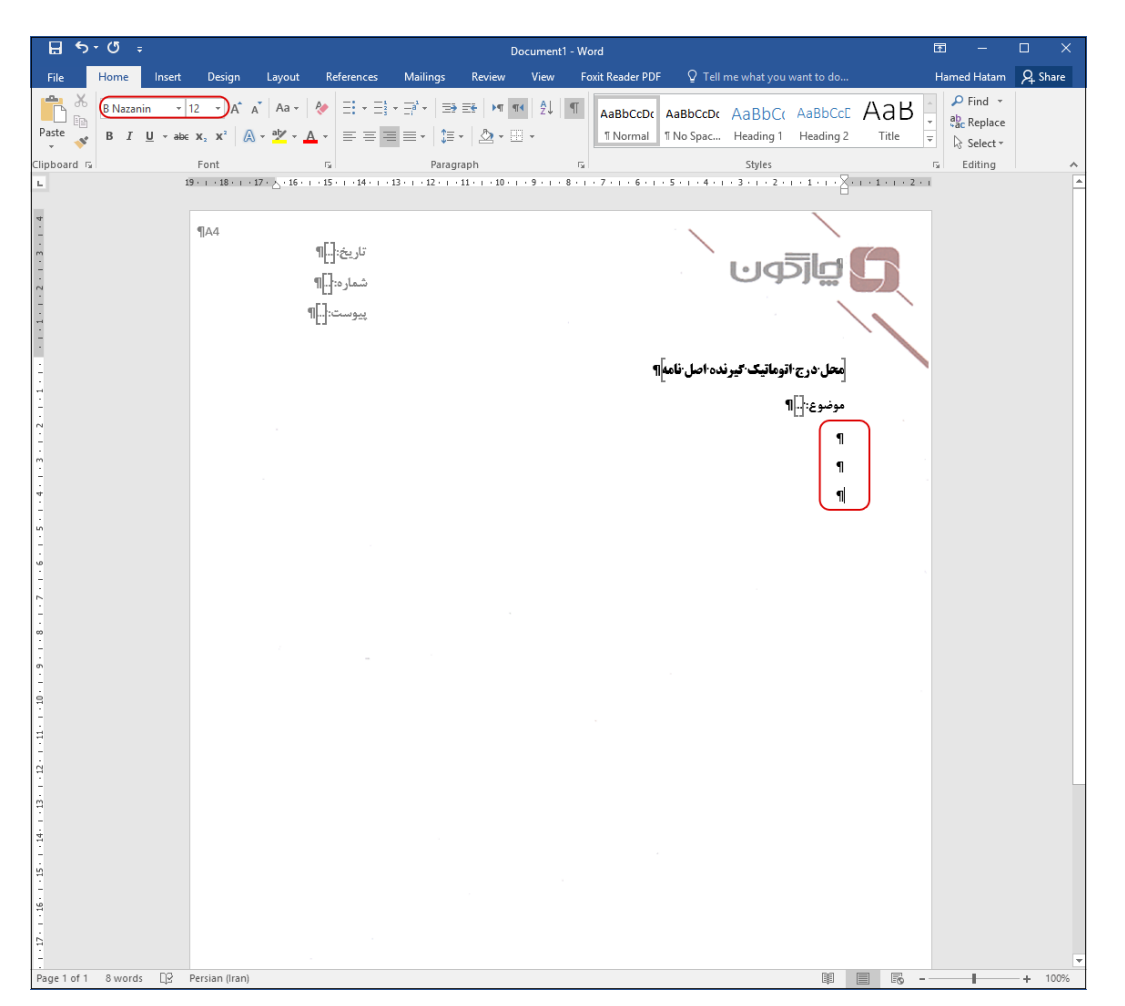

#### <span id="page-24-0"></span>راهنمای طراحی الگوی نامه، رسید و پاکت نامه

 **درج محل امضا و انجام تنظیمات آن** برای درج محل امضـا ابتدا «Enter» سـوم متن را انتخاب نمایید. سـپس با توجه به توضـیحات قسمت [افزودن](#page-11-0) Text Box و انجام [تنظیمات](#page-11-0) آن، محل درج امضا را ایجاد کنید و عبارت #signature# را در آن درج نمایید.

**نکته:** مطابق تصرویر زیر دقت نمایید انمایی Box امضا کمی پایینتر از »Enter »دوم باشد. الزم به ذکر است Box امضا در زمان تایپ نامه به صورت خودکار به سمت پایین حرکت خواهد کرد.

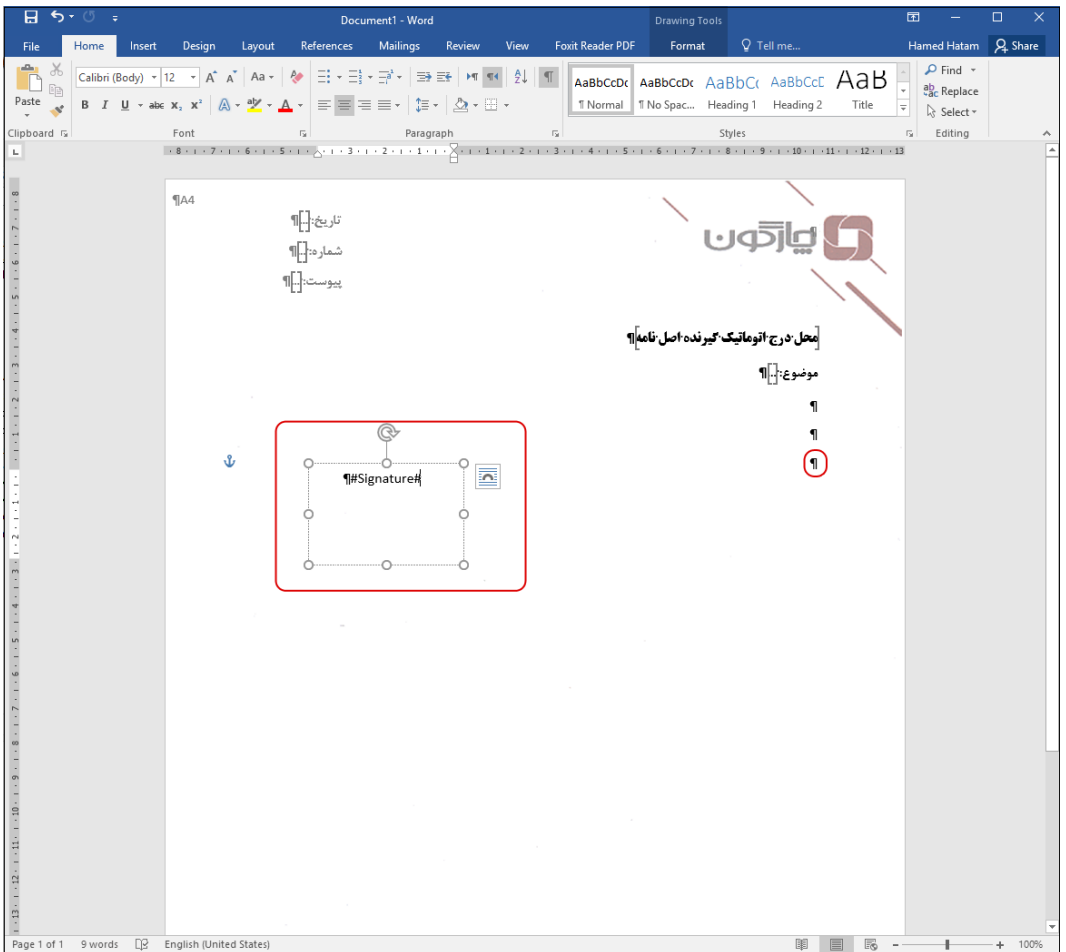

### OGDUD

#### راهنمای طراحی الگوی نامه، رسید و پاکت نامه

#### **انجام تنظیمات text Alternative امضا**

یکی از انواع دریافت از فایل متن نامه، »دریافت نسخه بدون امضا« میباشد. در این قسمت با انجام تنظیمات text Alternative این امکان را در الگوی نامه ایجاد نمایید. برای این منظور با کلیک راست بر روی Box امضا و انتخاب گزینه »Shape Format »مطابق تصویر زیر از قسمت »Options Shape »در بخش »Text Alt »عنوان \_Sig \_را در قسمت »Description »در کنید.

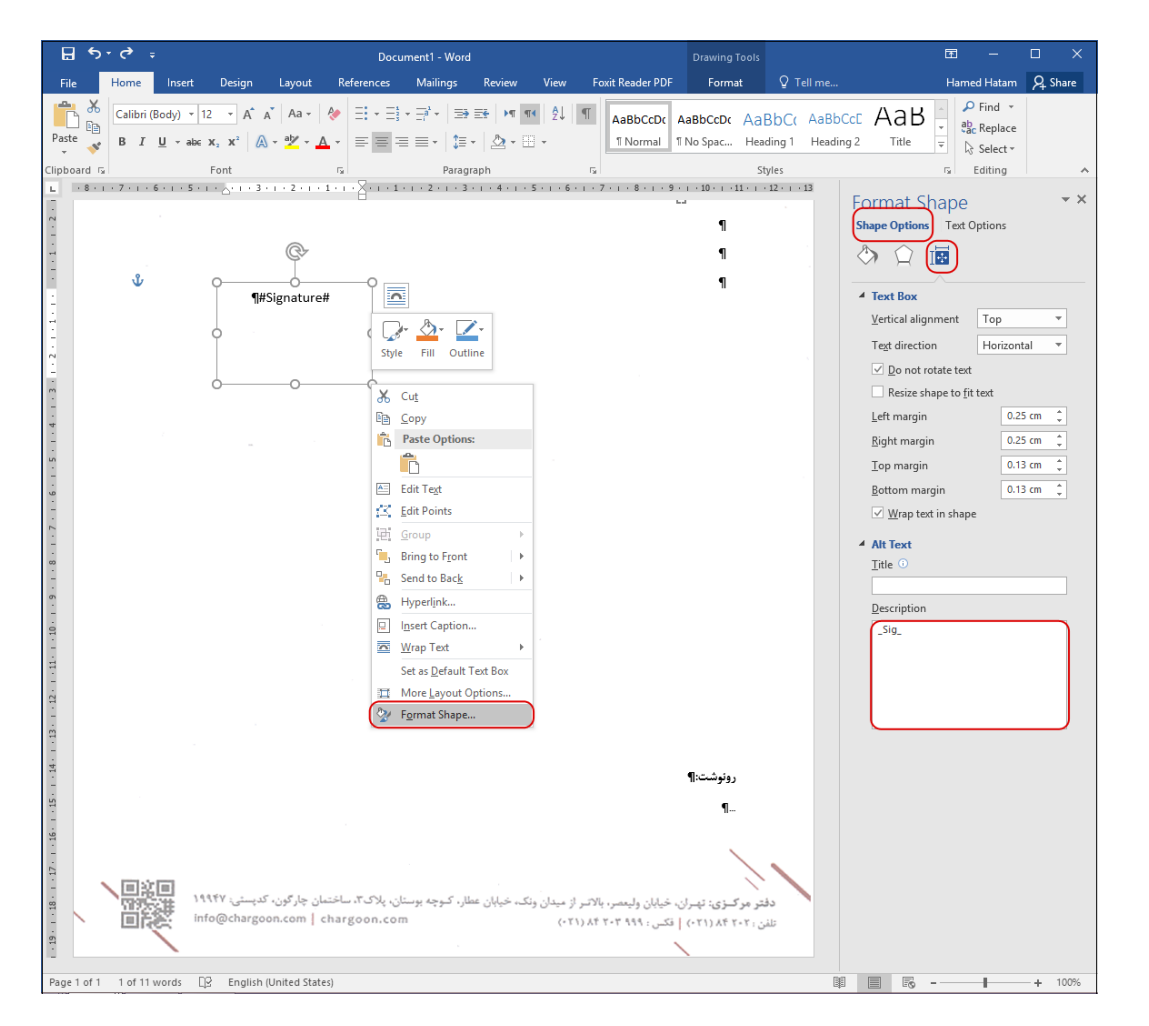

راهنمای طراحی الگوی نامه، رسید و پاکت نامه

<span id="page-26-0"></span>**درج محل گیرندگان رونوشت و انجام تنظیمات آن**

برای درج محل رونوشت ابتدا «Enter» سوم متن را انتخاب نمایید. سپس با توجه به توضیحات <u>قسمت [افزودن](#page-11-0)</u> Text Box و انجام [تنظیمات](#page-11-0) آن، محل درج آنرا ایجاد کرده و عبارت«رونوشــت:»را تایپ نمایید. ســپس یک »Enter »بزنید و سه نقطه )...( را تایپ کنید.

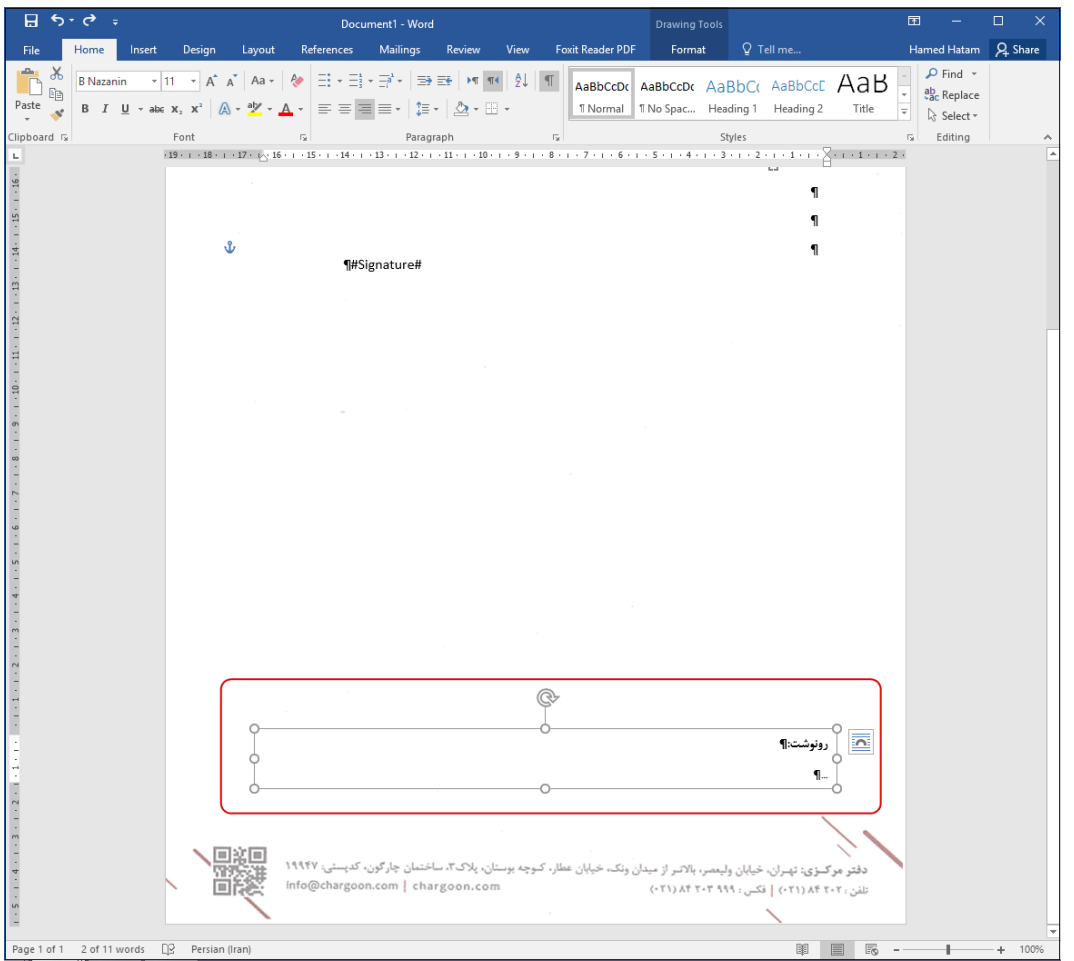

#### OISCUD

راهنمای طراحی الگوی نامه، رسید و پاکت نامه

**بوکمارک گیرندگان رونوشت**

مطابق توضــيحات قســـمت عمليات بوکمارک «...» را انتحاب نماييد و عنوان Cc را برای بوکمارک آن در نظر بگیرید.

**تنظیمات پاراگراف Box رونوشت**

از آنجایی که امکان دارد تعداد گیرندگان رونوشـت نامه زیاد باشــد برای اینکه فضــای کمتری در فایل متن به خود اختصاص دهد Paragraph( فاصله سطرها از هم( را در کمترین حالت تنظیم کنید.

برای این منظور مطابق تصــویر زیر ابتدا کل عبارت Box رونوشــت را انتخاب نموده و با کلیک راســت گزینه Paragraph را انتخراب کنیرد. در این پنجره مقردار »Before »و »After »را برابر صرررفر قرار دهید و » Line Spacing »را Single انتخاب نمایید.

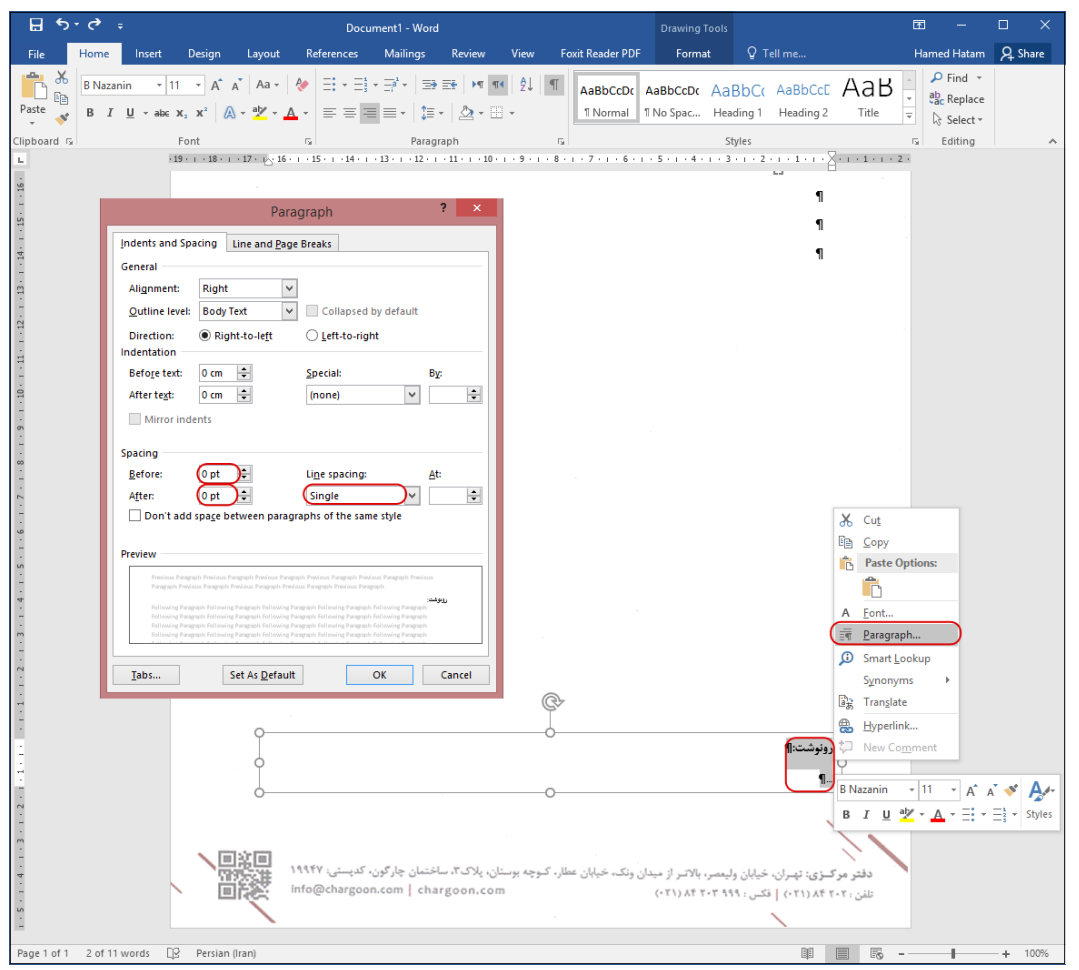

#### راهنمای طراحی الگوی نامه، رسید و پاکت نامه

**تنظیمات عدم جابجایی Box رونوشت**

برای آن که Box رونوشـت به صـورت ثابت در محل تنظیم شـده باقی بماند، در قسـمت «Layout Options» گزینه «Fix position on page» را فعال نمایید.

**نکته:** در صورتیکه متن نامه به صفحه دوم برسد، Box رونوشت بهصورت خودکار به انتهای صفحه دوم منتقل میشود.

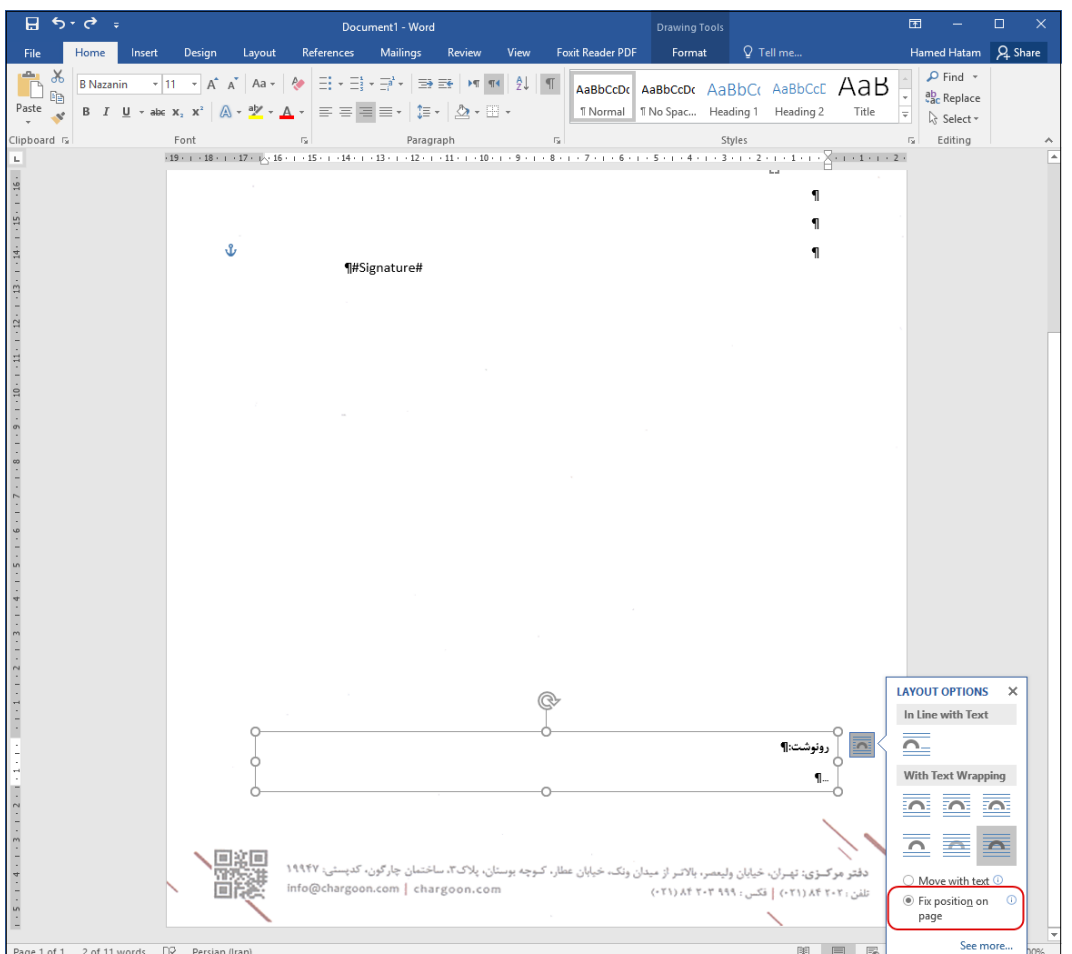

### راهنمای طراحی الگوی نامه، رسید و پاکت نامه

**تنظیمات تغییر خودکار اندازه Box رونوشت** 

برای این که اندازه Box رونوشت به تعداد گیرندگان آن به صورت خودکار تنظیم شود مطابق تصویر زیر با کلیک راست بر روی Box رونوشت و انتخاب گزینه «..Format Shape از قسمت «Text Options» گزینه « Resize .نمایید فعال را«shape to fit text

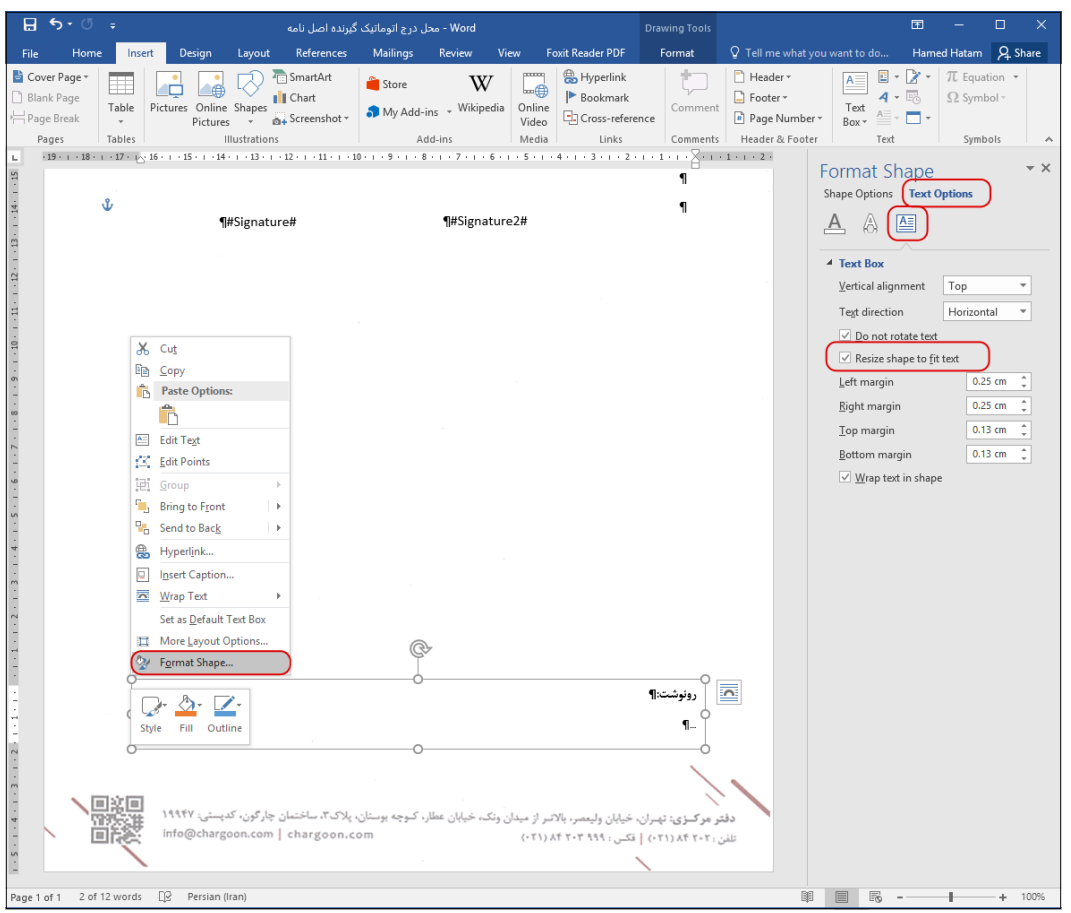

### OGDUD

#### راهنمای طراحی الگوی نامه، رسید و پاکت نامه

#### **انجام تنظیمات text Alternative رونوشت**

یکی از انواع دریافت از فایل متن نامه، «دریافت نســخه بدون رونوشــت» میباشـــد. در این قســـمت با انجام تنظیمـات Alternative text این امکان را در الگوی نامه ایجاد مینماییم. برای این منظور با کلیک راســـت بر روی Box رونوشرت و انتخاب گزینه »...Shape Format »مطابق تصرویر زیر از قسررمت »Options Shape »در بخش »Text Alt »عنوان \_Cc \_را در قسمت »Description »در نمایید.

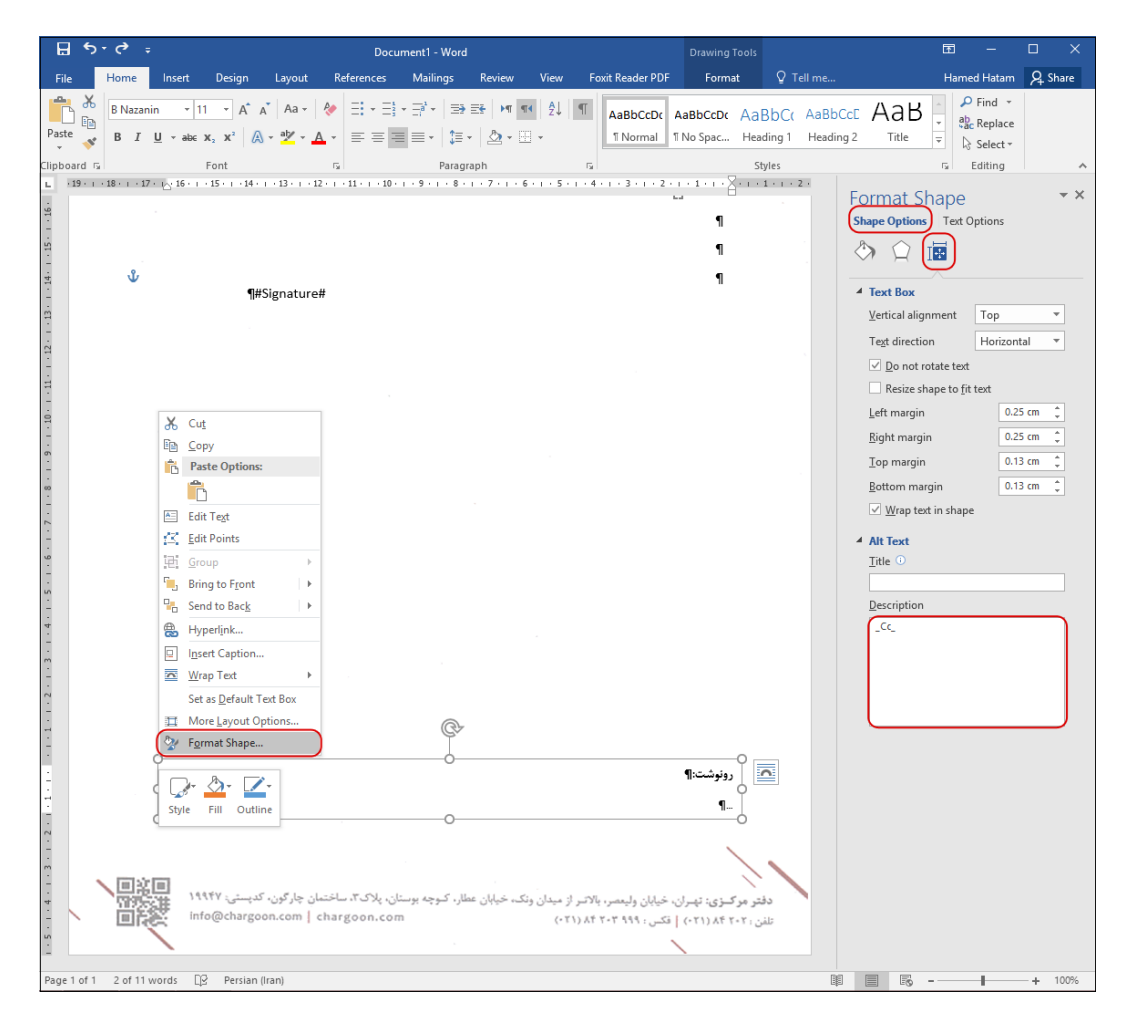

#### OGJ

راهنمای طراحی الگوی نامه، رسید و پاکت نامه

<span id="page-31-0"></span>**ذخیره الگوی نامه**

پس از انجام مراحل فوق بزرگی صــفحه را در حالت ۱۰۰٪ قرار دهید تا کاربران در هنگام مشــاهده الگو اندازه واقعی آن را مشاهده کنند؛ سپ الگو را با فرمت Docx ذخیره نمایید.

دقت نمایید در بهترین حالت حجم الگوی نامه نباید از 211 کیلو بایت بیشتر باشد.

چگونگی تعریف الگوی نامه در بخش »تعریف الگوی نامه« راهنمای مرکز مدیریت توضیح داده شده است.

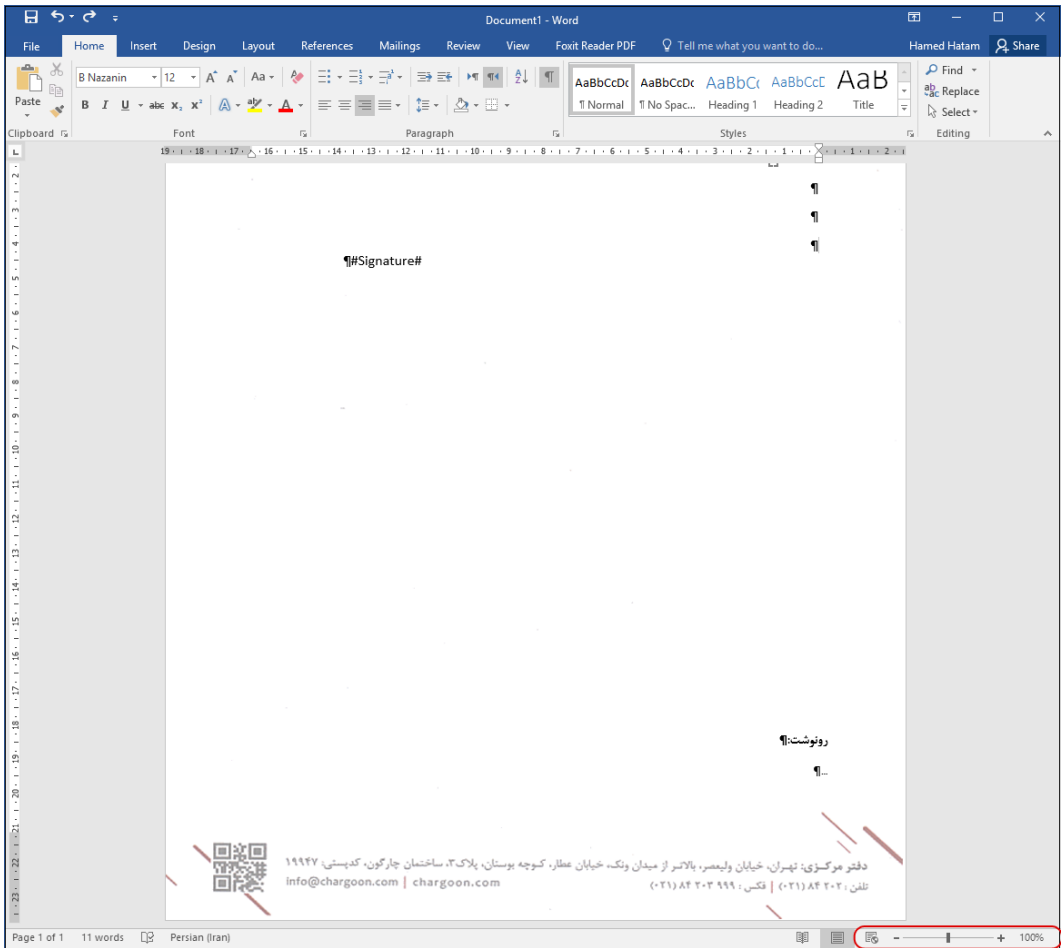

#### OLSDUD

راهنمای طراحی الگوی نامه، رسید و پاکت نامه

#### <span id="page-32-0"></span> $\overline{\mathbf{R}}$ طراحی الگوهایی که هنگام پرینت، تصویر سربرگ به همراه متن نامه چاپ میشود

به دلیل نیاز به چاپ سربرگ، در طراحی این نوع الگوی نامه از لوگوی با کیفیت سازمان به ای تصویر سربرگ در قســمت Header الگوی نامه در MS Word اســتفاده میشــود. همچنین در این قســمت آدرس، تلفن و ... سازمان با توجه به توضیحات قسمت افزودن Text Box و انجام [تنظیمات](#page-11-0) آن در قسمت Footer تنظیم میشود.

بقیه مراحل طراحی مشـابه مبحث طراحی الگوهایی که هنگام پرینت تصــویر ســربرگ آنها چاپ نمیشــود میباشد که در ادامه توضیح داده خواهد شد.

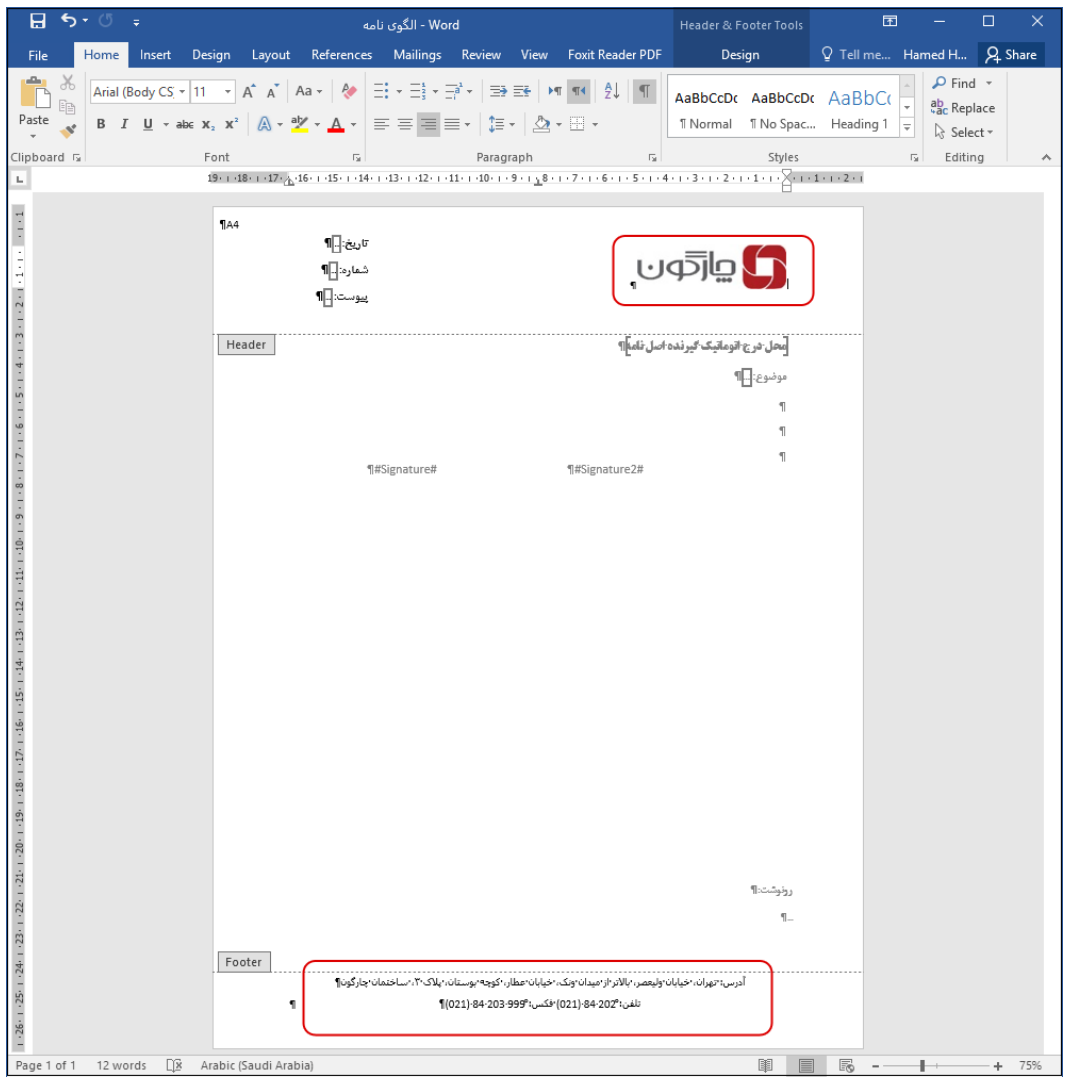

#### OGJ

#### راهنمای طراحی الگوی نامه، رسید و پاکت نامه

 $\blacktriangleright$ 

#### <span id="page-33-0"></span>تنظیمات الگوهای چند امضا

فایلهای متن در نرمافزار مکاتبات این قابلیت را دارند که با دو یا چند امضا طراحی گردند و در روال تولید نامه توسط چندین کاربر امضا شوند.

برای این منظور کافیسـت از Box امضـای الگوی طراحی شده کپی بگیرید و پس از انتخاب «Enter» سوم متن آنرا بچسبانید )Paste). و داخل Box امضا عنوان 2#signature# را در نمایید.

**نکته:** اگر تعداد امضرراها بیش از دو عدد باشررد Boxهای بعدی را به همین ترتیب کپی و بچسرربانید و با عنوان signature عدد 9 و 1 و ... را اضافه کنید.

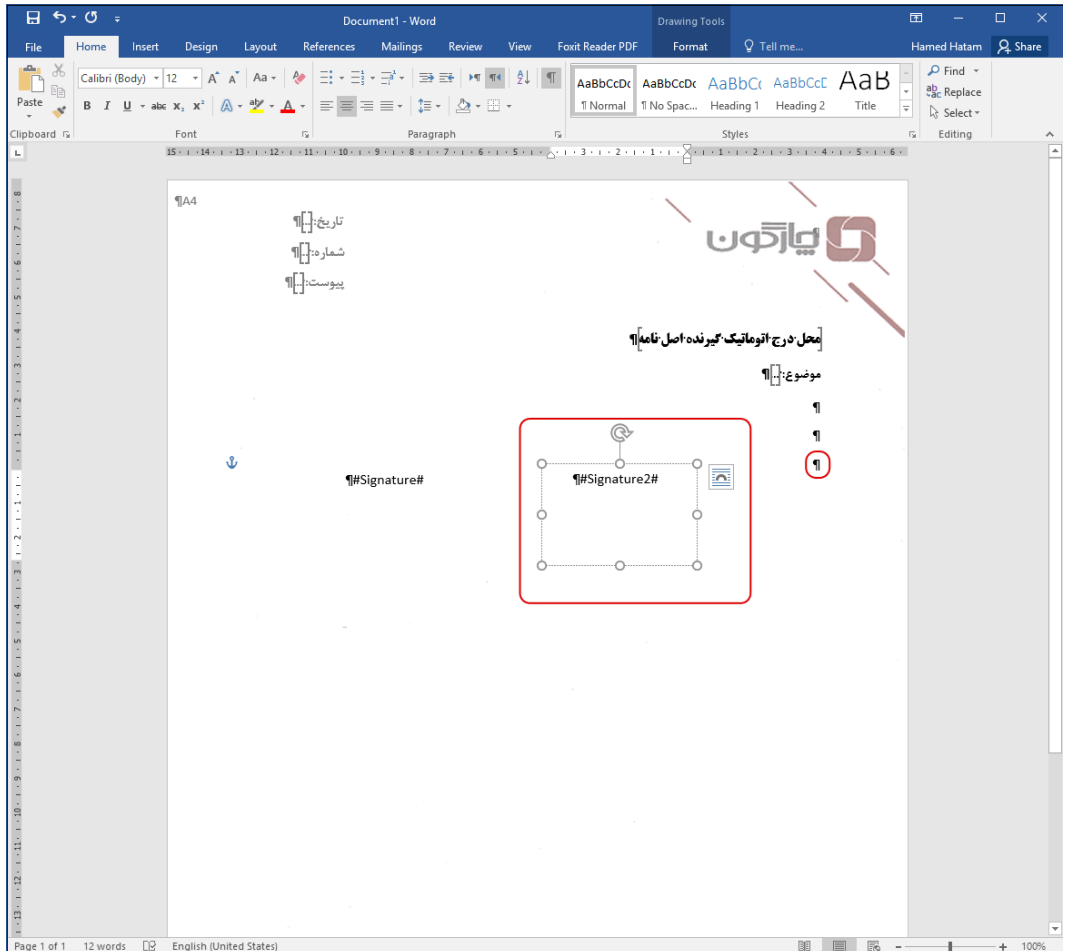

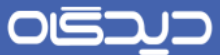

راهنمای طراحی الگوی نامه، رسید و پاکت نامه

 $\blacktriangleleft$ 

<span id="page-34-0"></span>طراحی الگوی رسید نامه

یکی از امکانات نرمافزار مکاتبات، چاپ رسید نامه میباشد. این رسید میتواند شامل اطالعات ثبت نامه دریافتی باشرد. برای طراحی این رسرید مطابق با توضیحات قسمت افزودن Box Text [و انجام تنظیمات](#page-11-0) آن و [بوکمارک](#page-17-0) )[Bookmark](#page-17-0) )میتوانید رسررید مورد نظر را طراحی کنید. چگونگی تعریف الگوی نامه در بخش »تعریف الگوی رسید نامه« راهنمای مرکز مدیریت توضیح داده شده است.

**نکته:** در تصرویر زیر یک نمونه از رسیدهای متداول آورده شده است. شما میتوانید با تو ه به دول فهرست بوکمارکها الگوی خود را سفارشیسازی نمایید.

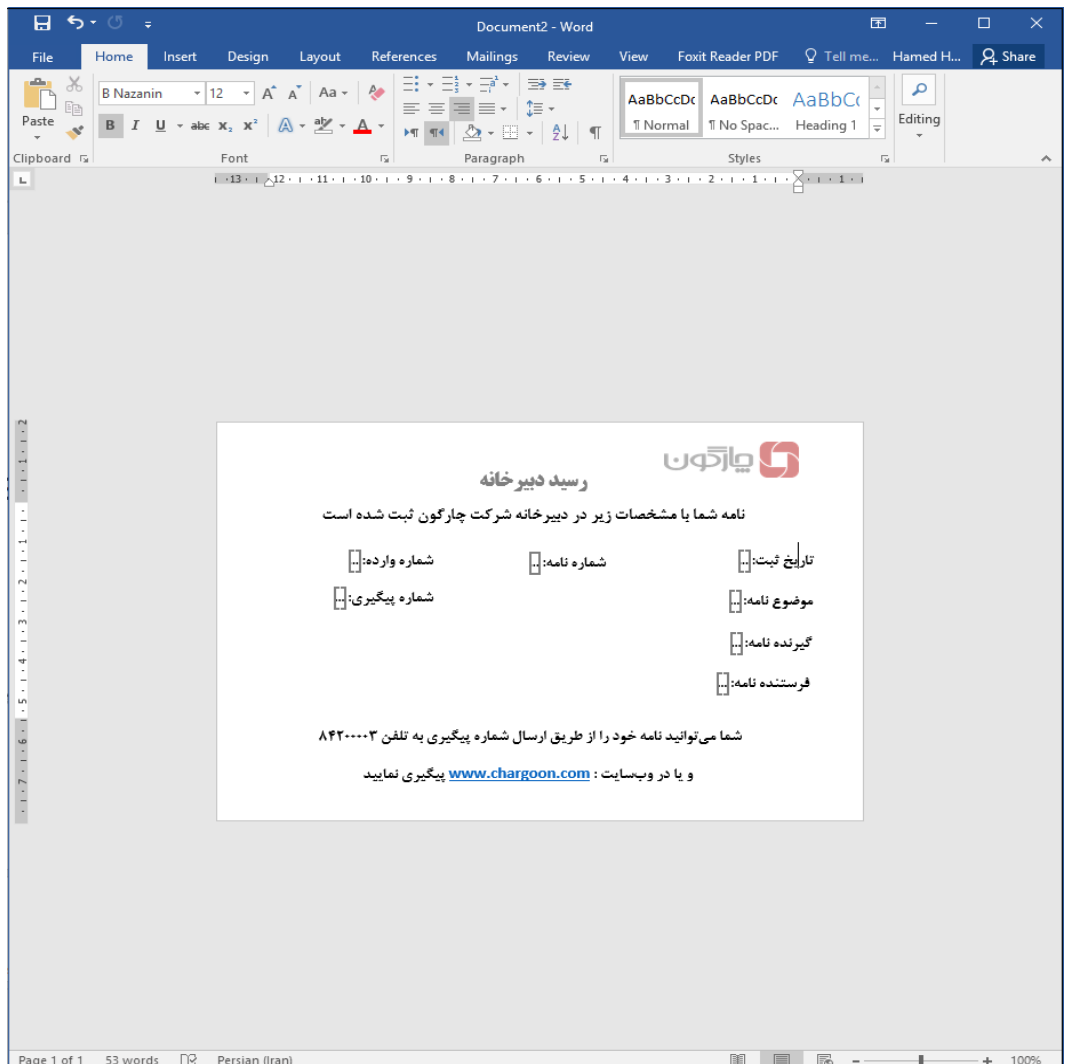

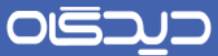

راهنمای طراحی الگوی نامه، رسید و پاکت نامه

 $\overline{\mathbf{K}}$ 

#### <span id="page-35-0"></span>طراحی الگوی پاکت نامه

یکی از امکانات دیگر نرمافزار مکاتبات، چاپ پاکت نامه میباشرد. این الگو میتواند شرامل اطالعات فرسرتنده و گیرنده نامه مانند آدرس و ... باشد. برای طراحی این الگو مطابق با توضیحات قسمت افزودن [Box Text](#page-11-0) و انجام تنظیمـات آن و <u>بوکمـارک (Bookmark)</u> میتوانیـد الگوی مورد نظر را طراحی نمایید. چگونگی تعریف الگوی نامه در بخش »تعریف الگوی پاکت نامه« راهنمای مرکز مدیریت توضیح داده شده است.

**نکته:** در تصرویر زیر یک نمونه از الگوهای متداول آورده شرده اسرت. شما میتوانید با تو ه به دول فهرست بوکمارکها الگوی خود را سفارشیسازی نمایید.

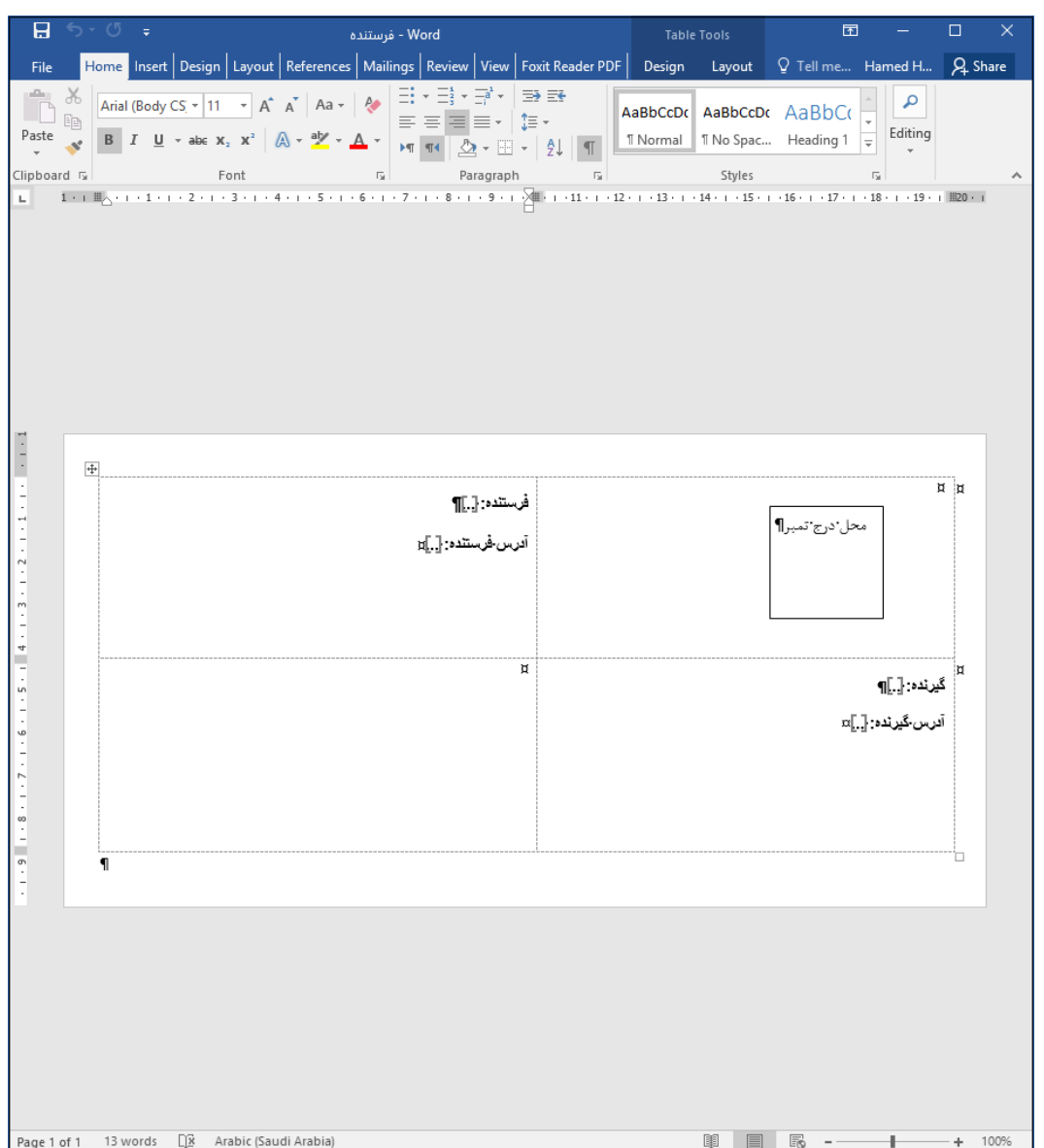

# راهنمای طراحی الگوی نامه، رسید و پاکت نامه

<span id="page-36-0"></span> $\blacktriangleright$ 

#### فهرست وکمارکهای نرمافزار مکاتبات

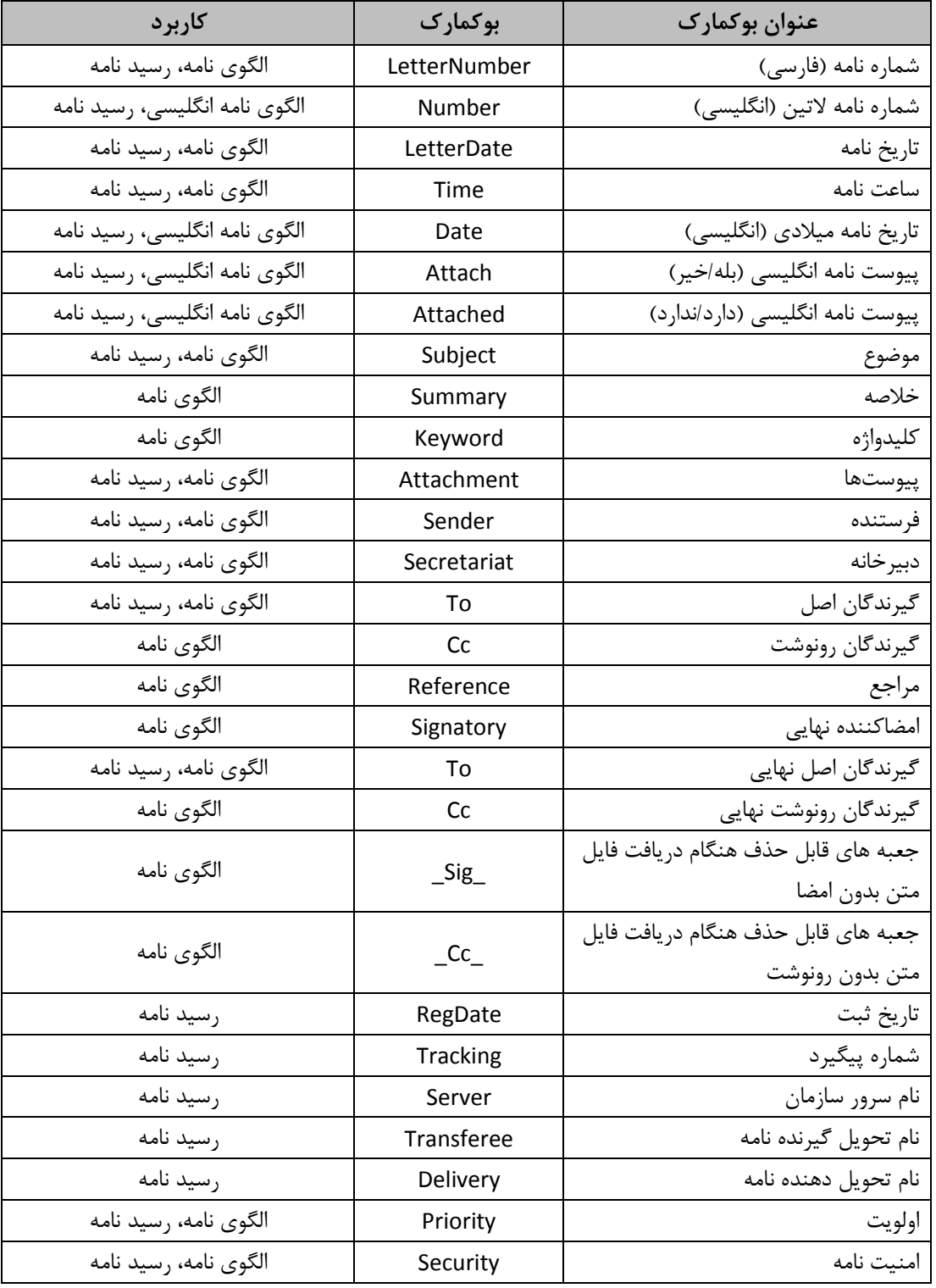

# $O(52)$

راهنمای طراحی الگوی نامه، رسید و پاکت نامه

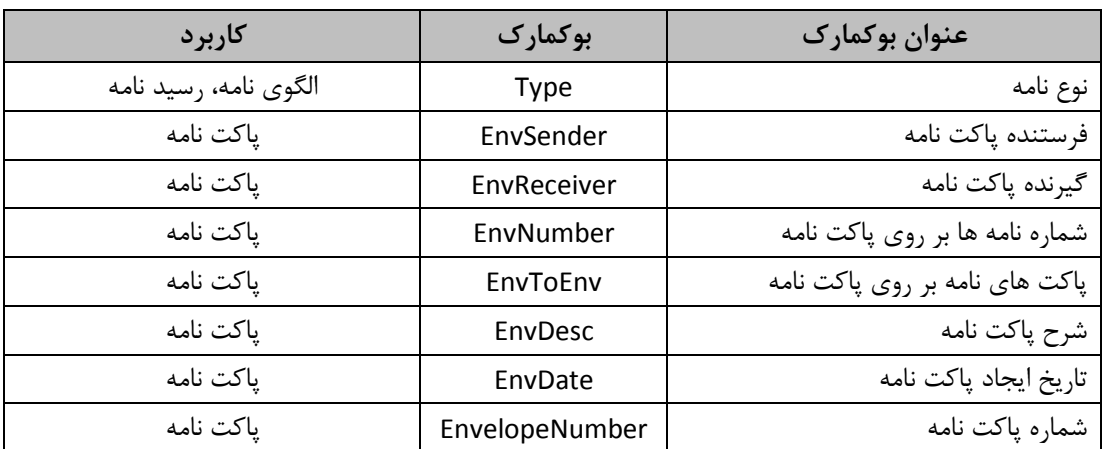

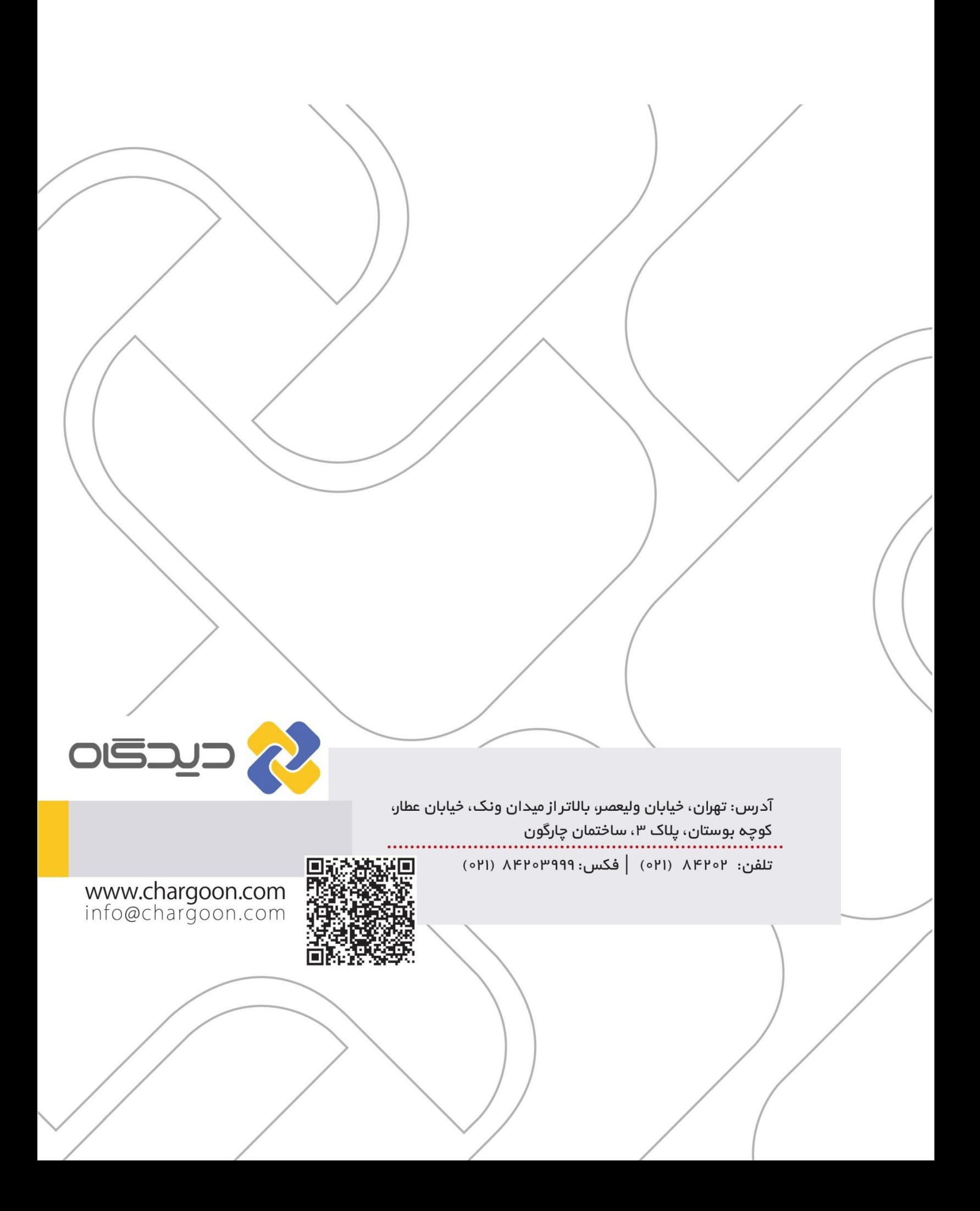